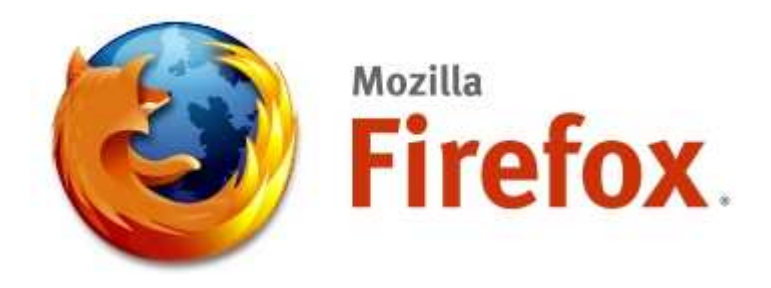

# **Mozilla Firefox**  50 odpovedí na otázku "Ako ...?"

Na podporu projektu Mozilla.sk

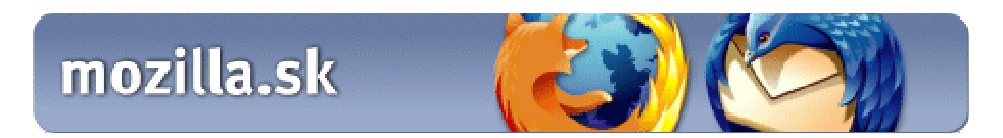

vydané: 4.3.2006 posledná revízia: 23.1.2007

Peter Mikšík **©** SlovakSoft http://www.slovaksoft.com info@slovaksoft.com

Túto publikáciu je možné voľne kopírovať, reprodukovať a rozširovať pod podmienkou, že nebude žiadnym spôsobom zmenený jej obsah. Dokument nemožno predávať, prenajímať ani inak komerčne využívať. V tomto dokumente sú použité názvy s ochrannou známkou. Namiesto vkladania symbolu ochrannej známky (™ alebo ®) pri každom výskyte názvu s ochrannou známkou sú použité z redakčných dôvodov iba názvy, v prospech vlastníka ochrannej známky, bez akéhokoľvek úmyslu zasahovať do jeho práv.

## **Obsah**

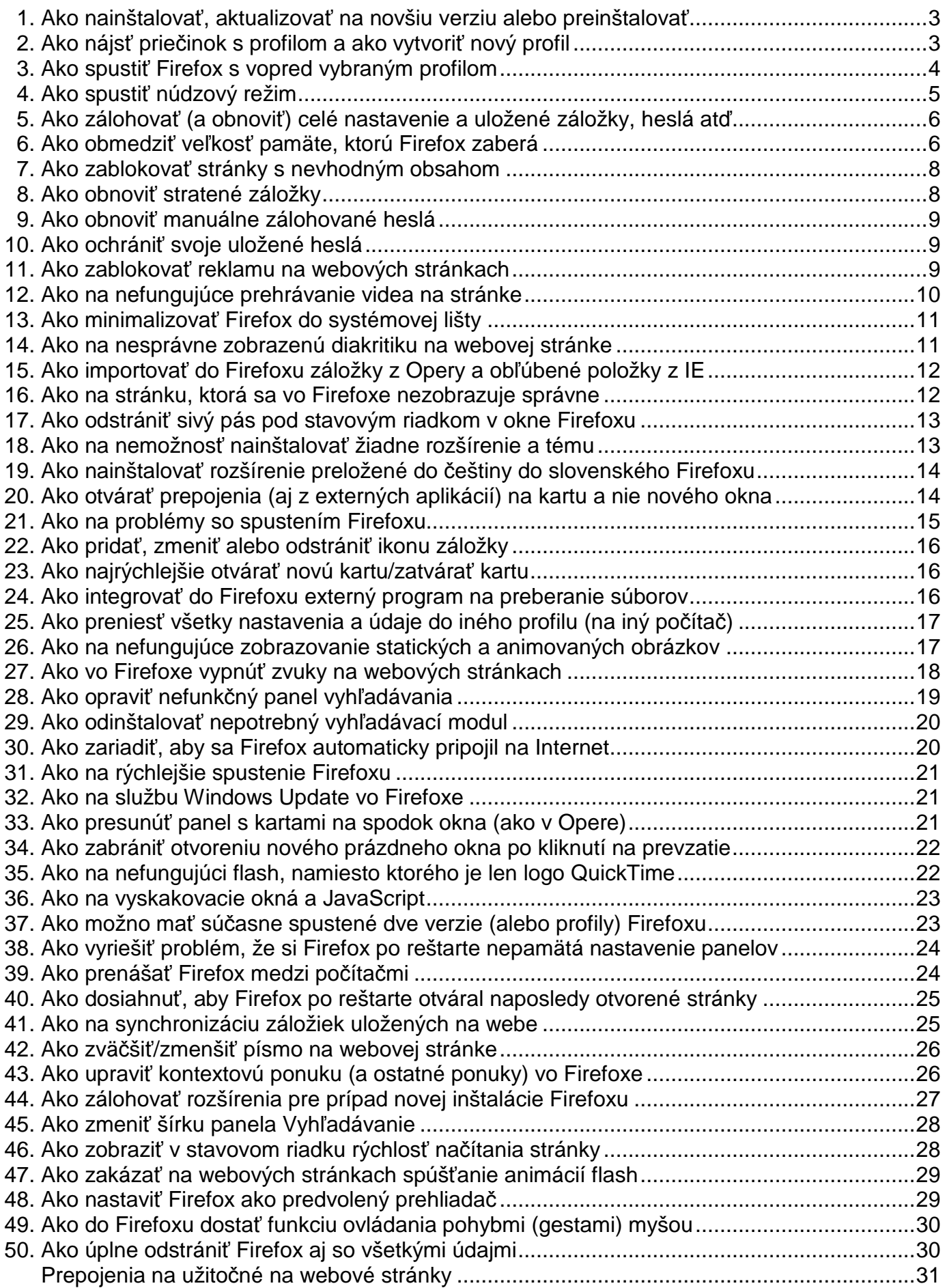

- všetky postupy predpokladajú prácu so slovenskou verziou Firefoxu 1.5 a novšou v operačnom systéme Windows

- publikácia bola napísaná pre verziu 1.5; niektoré otázky a podrobnosti nemusia byť vo verzii Firefox 2.0 aktuálne!

#### **1. Ako nainštalova**ť**, aktualizova**ť **na novšiu verziu alebo preinštalova**ť

Aktuálnu verziu Firefoxu si môžete prevziať na týchto adresách:

- http://www.mozilla.sk/download/
- http://www.mozilla.com/firefox/

Inštalácia Firefoxu sa robí klasickým spôsobom – spustite prevzatý inštalátor (Firefox Setup X.X.exe, kde X je číslo aktuálnej verzie) a postupujte podľa pokynov. Predvolený priečinok, kam sa Firefox nainštaluje, je **C:\Program Files\Mozilla Firefox**.

Aktualizácia je vo Firefoxe možná cez ponuku Pomocník > Kontrola aktualizácií alebo rovno manuálnym prevzatím aktuálnej verzie z hore uvedených stránok a spustením jej inštalácie. Vo Firefoxe nájdete možnosti nastavenia aktualizácie v ponuke **Nástroje > Možnosti > Pokro**č**ilé >Aktualizácie**:

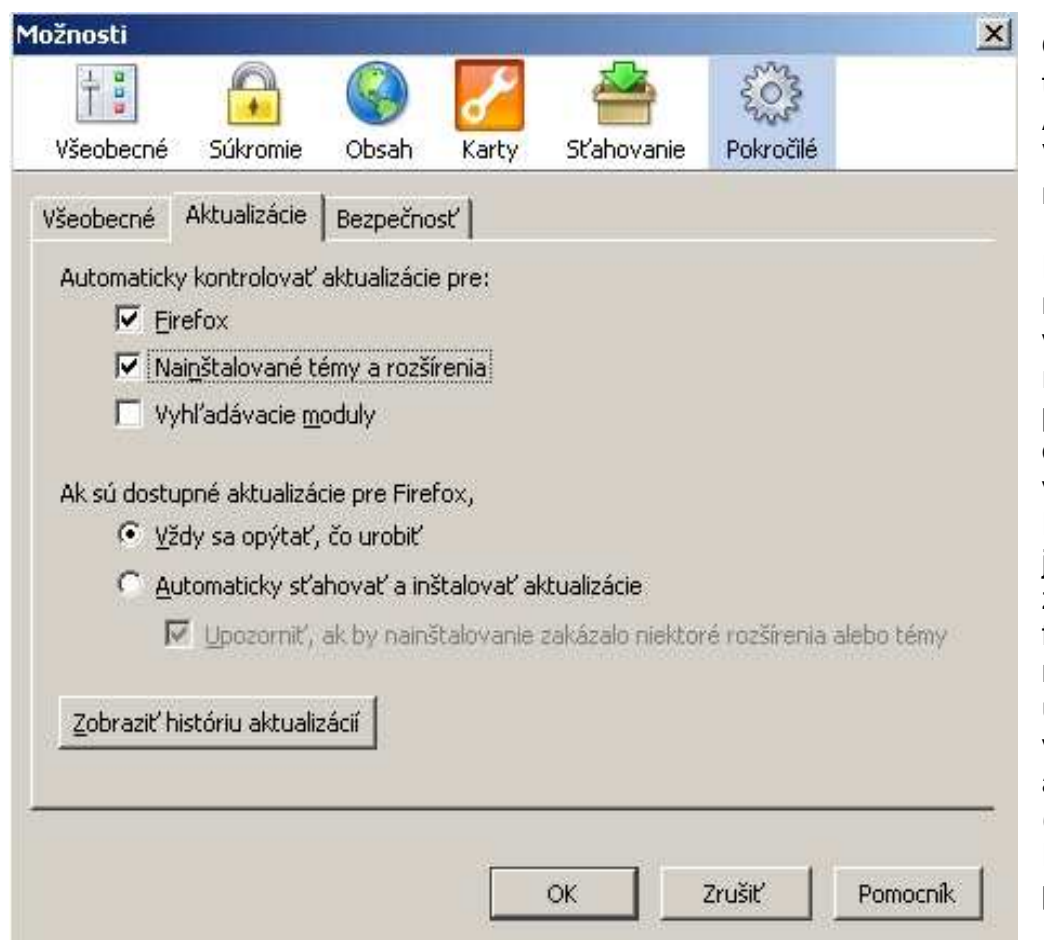

Odporúčam nastaviť presne tak, ako vidíte na obrázku. Automatická aktualizácia Vyhľadávacích modulov sa neodporúča.

Preinštalovanie Firefoxu novšou (alebo aj staršou) verziou Firefoxu je možné robiť väčšinou bez predchádzajúceho odinštalovania pôvodnej verzie. Preinštalovaním Firefoxu **zostávajú** všetky jeho nastavenia, uložené záložky, heslá, položky formulárov, história atď. **nezmenené**. Všetky tieto údaje totiž Firefox neukladá v inštalačnom priečinku aplikácie, ale v profile (podrobnosti viď otázka č. 2). Preto platí jedno zásadné pravidlo:

#### **V prípade problémov vám samotné preinštalovanie Firefoxu nepomôže!**

Takmer vždy totiž ide o problém s **poškodeným profilom**! A na ten nemá nová inštalácia žiadny vplyv. Po preinštalovaní Firefoxu sa prehliadač znova spustí v pôvodnom nastavení (a aj so všetkými prípadnými predtým zaznamenanými chybami).

#### **2. Ako nájs**ť **prie**č**inok s profilom a ako vytvori**ť **nový profil**

Profil je priečinok, do ktorého Firefox ukladá všetky nastavenia, záložky, históriu, súkromné údaje (heslá, položky formulárov). Inštalujú sa do neho rozšírenia a témy. Podrobnejší článok s popisom obsahu priečinka profilu nájdete na http://www.mozilla.sk/firefox/obsah-priecinka-profilu-firefoxu/.

V drvivej väčšine problémov s Firefoxom je najúčinnejším spôsobom ich riešenia vytvorenie profilu nového. Ten pôvodný je pravdepodobne poškodený, je v ňom nainštalovaných príliš veľa rôznych rozšírení, ktoré sú medzi sebou v konflikte, je používaný už veľmi dlho (niekoľko mesiacov). Situácia podobná ako pri dlhšom používaní inštalácie operačného systému – častá inštalácia rozšírení, doplnkov, veľké množstvo uložených informácií o histórii navštívených stránok, položiek vyplnených formulárov, záložiek atď. Umiestnenie priečinka profilu sa líši podľa operačného systému, ktorý používate:

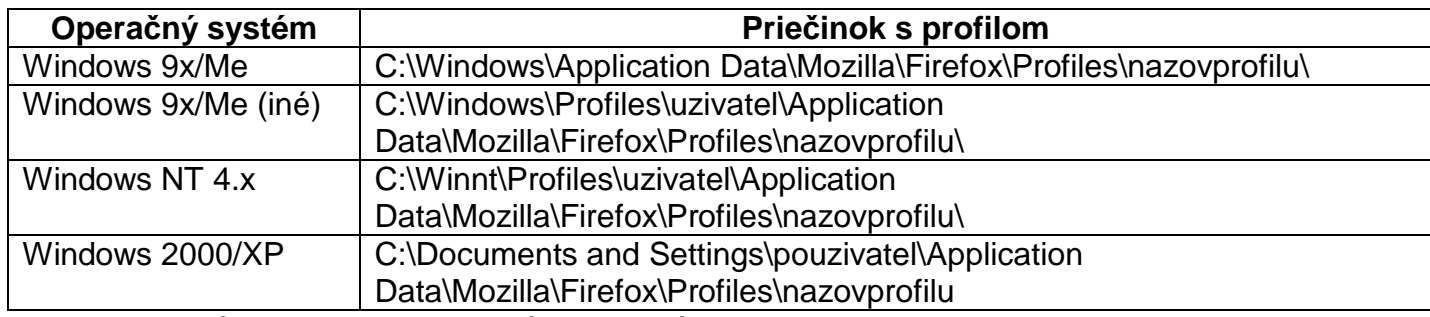

\*pouzivatel = názov prihlasovacieho účtu v systéme Windows

Jednoduchou pomôckou na otvorenie priečinka profilu je rozšírenie Firefox Menu Buttons (http://www.mozilla.sk/rozsirenia/firefox-menu-buttons). Na panel s nástrojmi si vďaka nemu môžete pridať tlačidlo Používateľský profil a otvárať ním priamo v Prieskumníkovi systému Windows priečinok s profilom (Zobraziť > Panely s nástrojmi > Prispôsobiť).

Bohužiaľ Firefox neobsahuje v ponuke možnosť správy, vytvárania a odstraňovania profilov. Správca profilov sa spúšťa cez príkazový riadok. Najprv však zatvorte všetky okná Firefoxu, choďte do ponuky systému Windows **Štart > Spusti**ť a zadajte: **"C:\Program Files\Mozilla Firefox\firefox.exe" -p** 

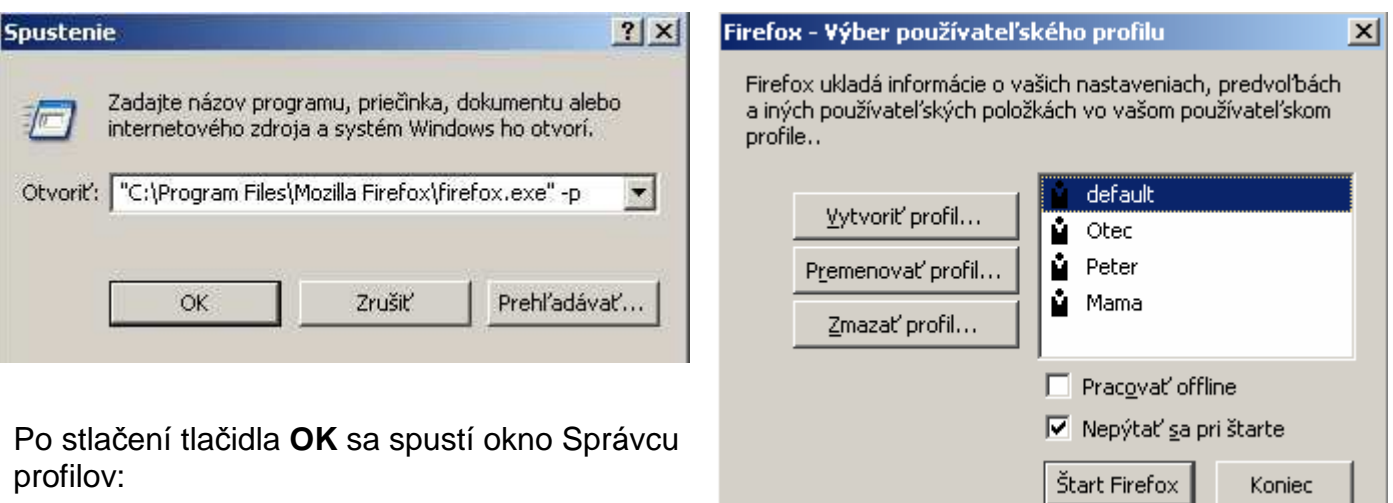

Tu už môžete vytvoriť nový profil, premenovať alebo zmazať existujúci profil.

Vytvorenie viacerých profilov je vhodné, ak používate v domácnosti jeden počítač viacerí a každý by chcel mať Firefox prispôsobený na svoj obraz (a so svojimi údajmi v ňom). Bez viacerých profilov sa nezaobídu ani tí, čo vo Firefoxe často testujú (rozšírenia, témy, vyhľadávacie moduly, zásuvné moduly atď.). Spôsob, ako spúšťať Firefox priamo do vybraného profilu (z viacerých odkazov na ploche), nájdete v otázke č. 3.

#### **3. Ako spusti**ť **Firefox s vopred vybraným profilom**

Podľa predchádzajúcej otázky ste si vytvorili viac profilov, napríklad s názvami Otec, Peter, Mama. Aby si každý z nich mohol spúšťať priamo ten svoj profil Firefoxu, vytvorte im odkazy (napríklad na ploche). Skopírujte pôvodný odkaz na otváranie Firefoxu, kliknite na neho pravým tlačidlom myši a vyberte z ponuky položku **Vlastnosti**. Do poľa Cieľ dajte za koncové úvodzovky **medzeru** a dopíšte: **-P Otec**. Potvrďte tlačidlom **Použi**ť a **OK**.

Takto upraveným odkazom bude teda otec spúšťať "svoj Firefox". Keď nainštaluje nejaké rozšírenie, pridá záložku alebo heslo, bude to uložené len v jeho profile a ostatné profily ostanú bez zmeny.

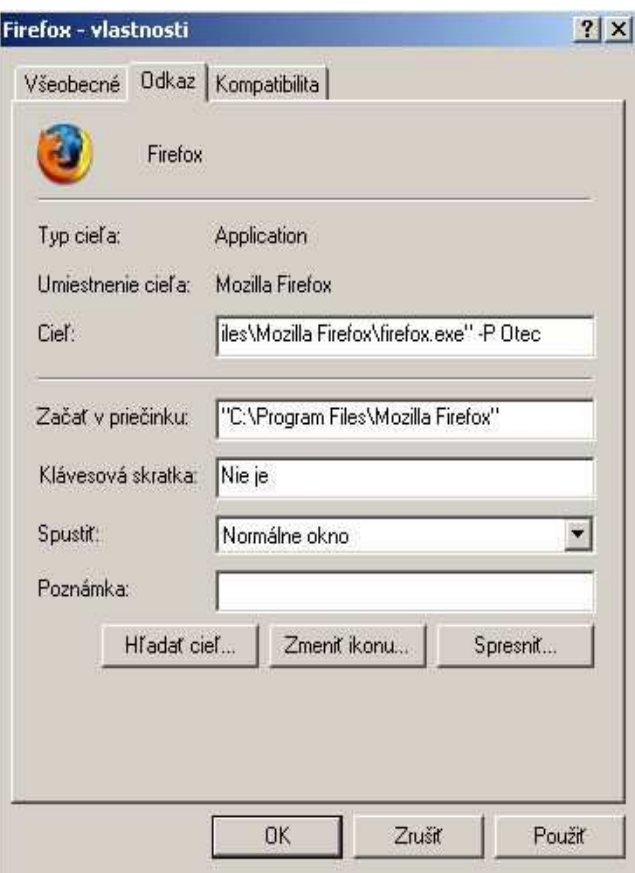

Takýchto profilov a odkazov na ne si môžete vytvoriť koľko len chcete. Nezabudnite si tieto odkazy aj vhodne pomenovať, aby ste ich vedeli od seba rozlíšiť. Kliknite pravým tlačidlom myši na odkaz a vyberte z ponuky položku **Premenova**ť. Nezabudnite potom, že každý z používateľov má teraz svoj profil a teda pri jeho zálohovaní, či iných úpravách treba pracovať s príslušným priečinkom. Otec bude mať napríklad priečinok s profilom tu: C:\Documents and Settings\pouzivatel\Application Data\Mozilla\Firefox\Profiles\xxxxxxxx.Otec (vo Windows XP) alebo

C:\Windows\Application Data\Mozilla\Firefox\Profiles\xxxxxxxx.Otec (vo Windows 98)

## **4. Ako spusti**ť **núdzový režim**

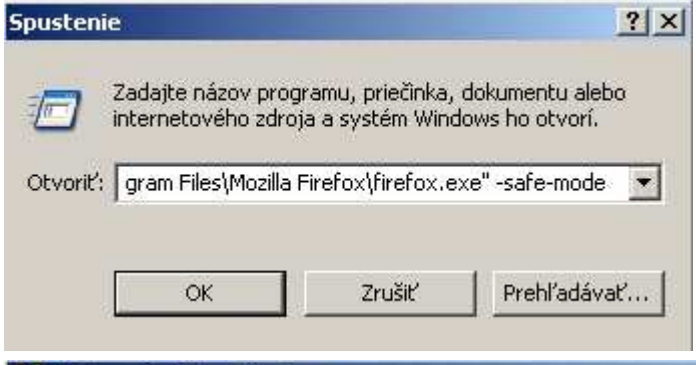

Núdzový režim je určený na spustenie Firefoxu so zakázanými rozšíreniami, témami, s predvoleným nastavením rozloženia a to v prípade, že máte akýkoľvek problém s jeho spustením (nespustí sa, nenačíta sa žiadna stránka a podobne). Núdzový režim treba vyskúšať vždy, ak máte nejaký problém – za väčšinu z nich v skutočnosti nemôže samotný Firefox, ale doinštalované rozšírenie alebo téma.

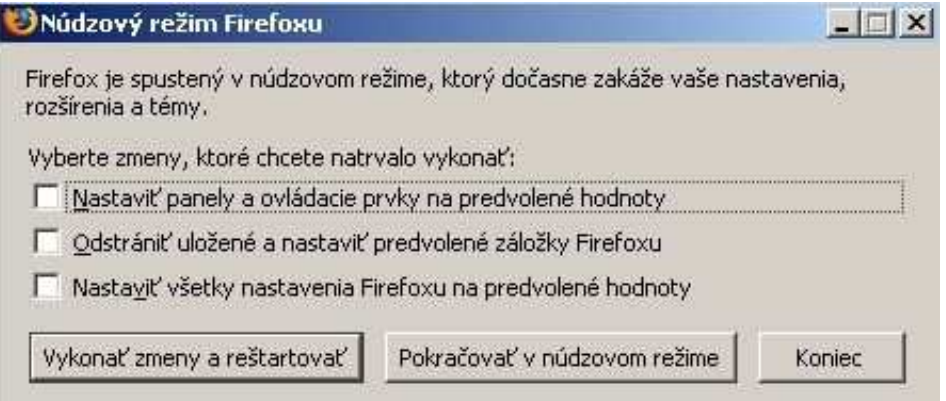

V núdzovom režime dokážete odinštalovať problémové rozšírenie či tému alebo od verzie 1.5 aj obnoviť rozloženie panelov (panel s nástrojmi, panel vyhľadávania atď.). V prípade hocijakého problému s Firefoxom môžete príčinu odhaliť pomocou Štandardnej diagnostiky Firefoxu, ktorej postup nájdete na adrese

#### http://www.mozilla.sk/firefox/standardna-diagnostika-firefoxu/.

Ak ste Firefox nainštalovali pomocou štandardného inštalátora, núdzový režim môžete spustiť cez ponuku **Štart > Programy > Mozilla Firefox > Mozilla Firefox (Safe Mode)**. Vždy môžete použiť aj príkazový riadok. Najprv zatvorte všetky okná Firefoxu a potom prejdite do ponuky: **Štart > Spusti**ť **> "C:\Program Files\Mozilla Firefox\firefox.exe" -safe-mode** 

V prípade, že chcete vykonať jednu z uvedených možností, označte ju a kliknite na **Vykona**ť **zmeny a reštartova**ť.

Ak potrebujete spustiť Firefox a odinštalovať problémové rozšírenie či tému alebo chcete otestovať, či je minulé nekorektné správanie Firefoxu spôsobené rozšírením, kliknite na **Pokra**č**ova**ť **v núdzovom režime**. Tak si overíte, či Firefox v základnom nastavení a bez rozšírení pracuje správne. Ak máte vytvorených viac profilov a potrebujete spustiť do núdzového režimu niektorý konkrétny profil, je potrebné do príkazového riadka zadať aj parameter s názvom profilu: **Štart > Spusti**ť **> firefox.exe -p nazovprofilu -safe-mode** (napríklad firefox.exe -p default -safemode).

## **5. Ako zálohova**ť **(a obnovi**ť**) celé nastavenie a uložené záložky, heslá at**ď**.**

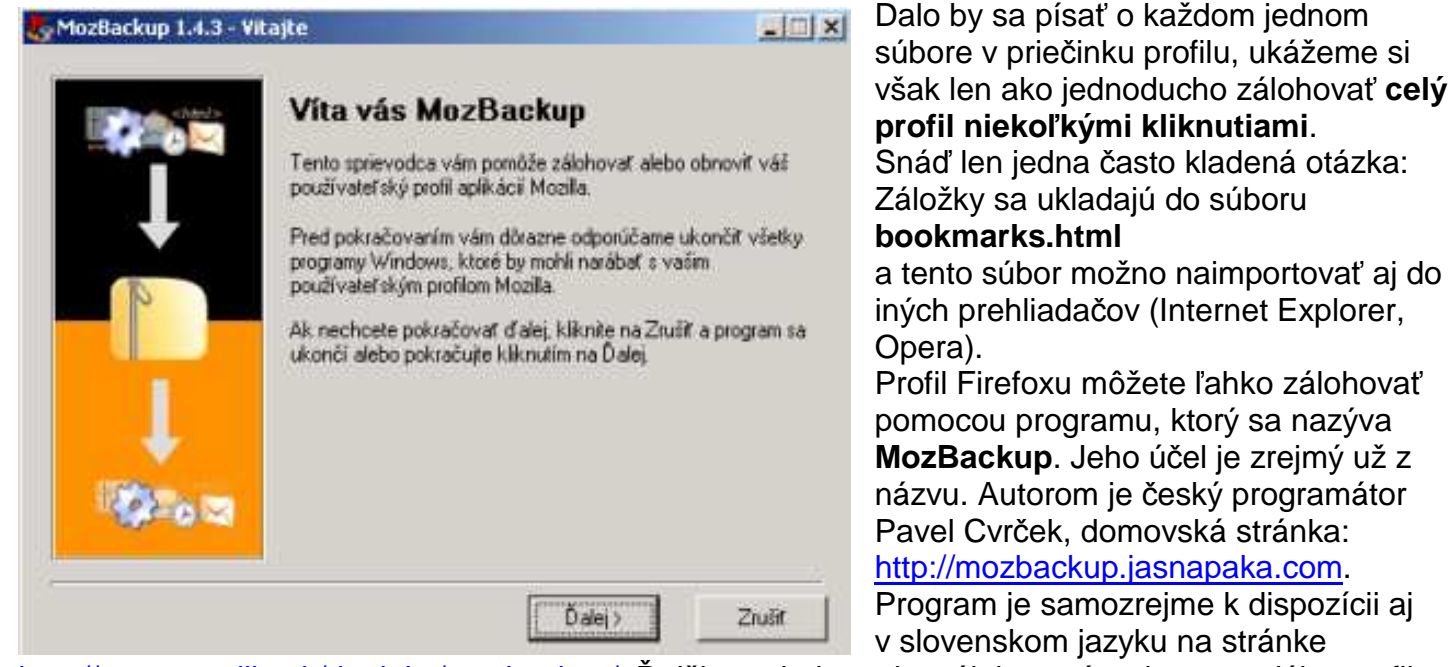

http://www.mozilla.sk/doplnky/mozbackup/. Ďalšie podrobnosti o zálohovaní a obnove celého profilu sa dozviete na uvedených stránkach.

#### **6. Ako obmedzi**ť **ve**ľ**kos**ť **pamäte, ktorú Firefox zaberá**

Spotreba operačnej pamäte je jedným z najčastejších argumentov odporcov Firefoxu. Je to pravda, ale na druhú stranu treba povedať, že za väčšinu z nich nemôže samotný Firefox, ale nainštalované rozšírenia a zásuvné moduly. V prípade, že máte v počítači menej operačnej pamäte (napríklad len 128 MB), bude Firefox naozaj pomalý. Koľko MB pamäte zaberá, si vo Windows XP pozriete v Správcovi úloh – stlačte klávesy **Ctrl+Alt+Del**, kliknite na **Správca úloh** a prejdite na kartu **Procesy**.

Je úplne normálne, ak Firefox zaberá dokopy aj s virtuálnou pamäťou 100 až 150 MB. Ak je u vás spotreba vyššia alebo je aj to príliš veľa na váš počítač, môžete podniknúť niekoľko krokov na jej obmedzenie.

#### • **Nastavte pevnú ve**ľ**kos**ť **vyrovnávacej pamäte**:

Do panela s adresou napíšte **about:config** a potvrďte tlačidlom **Enter**.

about:config

V otvorenom okne konfigurácie kliknite pravým tlačidlom myši a vyberte položku **Nový** > **Re**ť**azec**, napíšte jeho názov

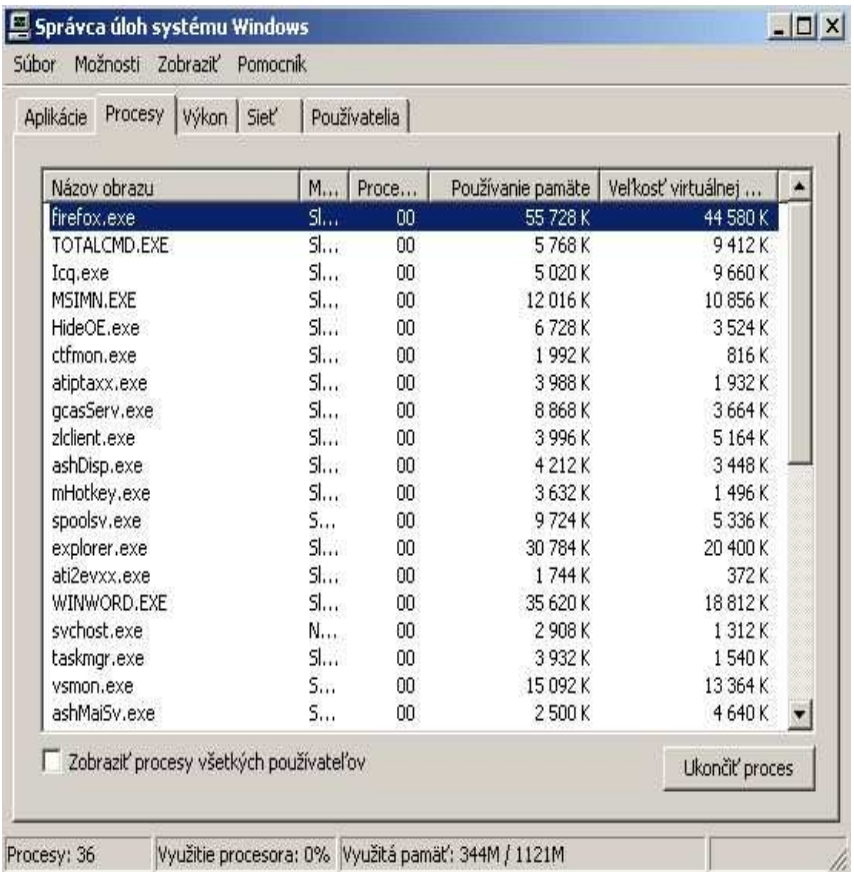

**browser.cache.memory.capacity**, potvrďte **OK**, v ďalšom okne napíšte veľkosť pamäte v **KB** (napríklad 65536) a potvrďte tlačidlom **OK**.

#### • **Vypnite používanie vyrovnávacej pamäte úplne**:

Do panela s adresou napíšte **about:config** a potvrďte tlačidlom **Enter**. Do poľa Filter napíšte, že chcete vyhľadať položku **browser.cache.memory.enable**, kliknite na ňu pravým tlačidlom myši a vyberte **Prepnú**ť (zmení sa na false). Pozor, ak vypnete cache úplne, niektoré webové stránky sa vám vôbec nenačítajú.

#### • **Upravte si po**č**et stránok pre funkciu Spä**ť **a Dopredu**:

Do panela s adresou napíšte **about:config** a potvrďte tlačidlom **Enter**. Do poľa Filter napíšte, že chcete vyhľadať položku **browser.sessionhistory.max\_total\_viewers**, kliknite na ňu pravým tlačidlom myši a vyberte **Upravi**ť. Napíšte číslo, aké vám vyhovuje. Ide o počet stránok, ktoré Firefox ukladá pre rýchly pohyb o stránku dopredu a dozadu. Odporúčané hodnoty sú:

- **Zme**ň**te nastavenie uchovávania histórie navštívených stránok**: **Nástroje** > **Možnosti** > **Súkromie** > **História**
- **Vy**č**istenie zoznamu stiahnutých súborov**: **Nástroje** > **Možnosti** > **Súkromie** > **História s**ť**ahovania** > **Vymaza**ť. Najideálnejšie je nastaviť **Odstra**ň**ova**ť **súbory zo Správcu s**ť**ahovania súborov** > **Po úspešnom stiahnutí**.
- **Reštartovanie Firefoxu**: Zatvorte Firefox a znova ho spusťte.

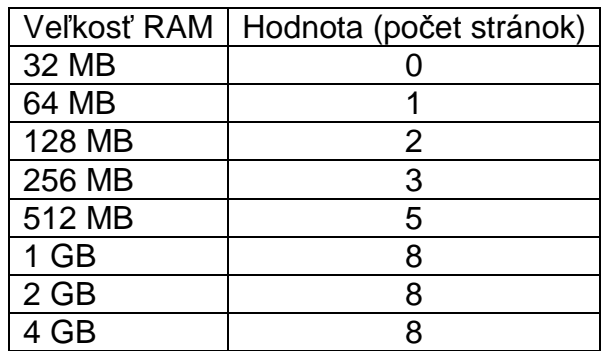

Ďalšie informácie a spôsoby (zakázanie niektorých pluginov, zoznam problémových rozšírení) nájdete na nasledovných webových stránkach (prevažne v angličtine):

- http://kb.mozillazine.org/Reducing\_memory\_usage\_(Firefox)
- http://kb.mozillazine.org/Adobe\_Reader#Speeding\_up\_PDF\_display
- http://kb.mozillazine.org/Shockwave#Memory\_usage
- http://kb.mozillazine.org/Problematic\_extensions
- http://forum.mozilla.sk/viewtopic.php?t=386

## **7. Ako zablokova**ť **stránky s nevhodným obsahom**

Ak chcete zablokovať prístup deťom na určité webové stránky, pretože je na nich nevhodný obsah, treba povedať, že prehliadač Firefox takúto funkciu primárne neobsahuje. Na to sú určené iné programy (napr. firewall). Existuje však rozšírenie do Firefoxu, ktoré dokáže blokovať nevhodný obsah webových stránok a to podľa vopred nastavených alebo vlastnoručne pridaných slov, či podľa adresy webovej stránky.

Toto rozšírenie sa nazýva **ProCon**, jeho domovská stránka je

http://procon.mozdev.org a existuje aj verzia lokalizovaná do slovenčiny a to na stránke

http://www.mozilla.sk/rozsirenia/procon. Pomocou neho si ľahko nastavíte, ktoré stránky blokovať. Nezabudnite ale, že šikovnejšie dieťa takúto ochranu môže prekonať.

Cenzurovaná stránka sa otvorí takto:

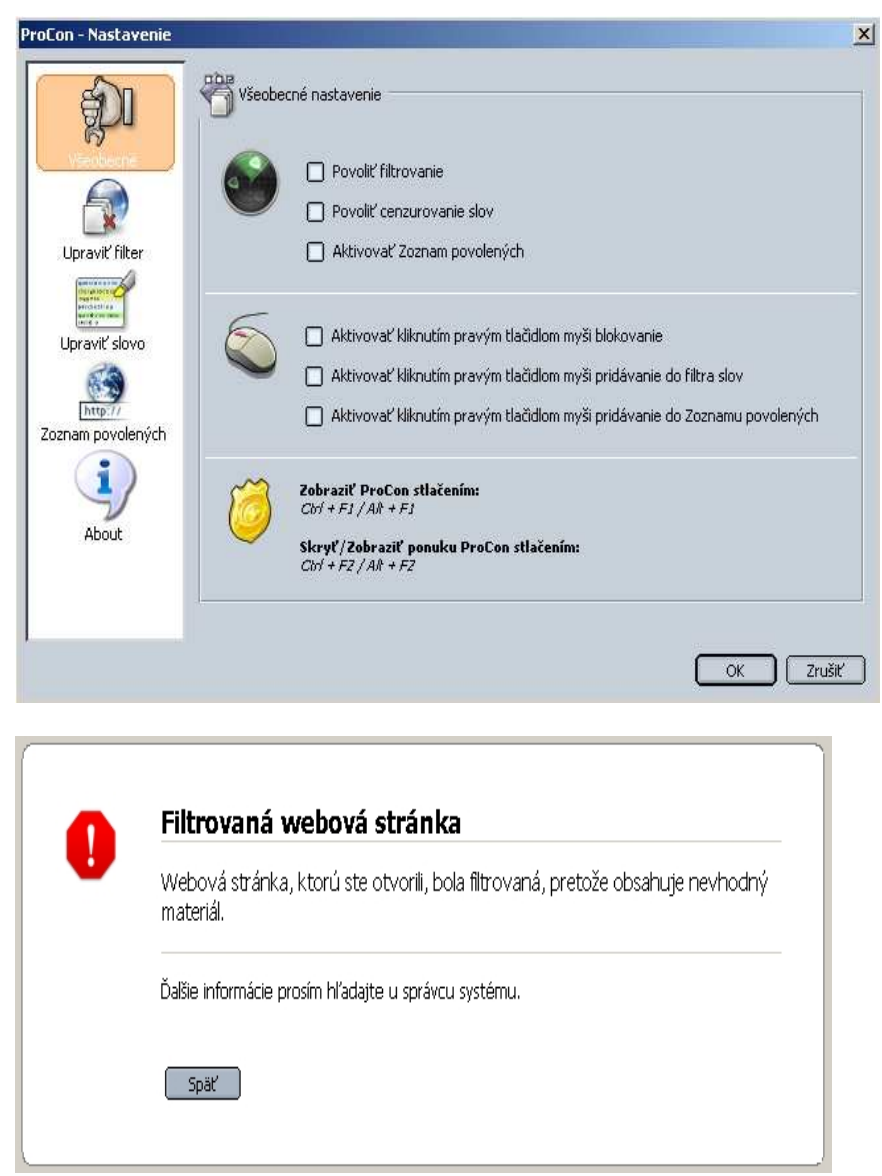

## **8. Ako obnovi**ť **stratené záložky**

Hlavne v starších verziách Firefoxu sa stávalo, že ste spustili Firefox a vaše doteraz uložené záložky boli preč. Verzia 1.5 má už ošetrené zálohovanie záložiek.

Záložky sa nachádzajú v priečinku profilu (viď otázka č. 2) pod názvom **bookmarks.html**. Okrem neho sa záložky ukladajú do súboru **bookmarks.bak**, ktorého príponu stačí premenovať na **.html** a máte ich späť. Okrem toho sa záložky ukladajú v profile v samostatnom priečinku nazvanom **bookmarkbackups** (viac súborov so záložkami za posledné dni).

Odporúčam však používať aj rozšírenie Bookmark Backup, domovská stránka je http://www.pikey.me.uk/mozilla/ a stránka so slovenskou verziou je http://www.mozilla.sk/rozsirenia/bookmark-backup. Výhodou tohto rozšírenia je, že si sami určíte priečinok, kam sa ukladá záloha (napríklad na iný disk, na USB kľúč, atď.) a rozšírenie bude automaticky ukladať vaše záložky (a nielen tie, aj iné vami vybrané dáta) do priečinkov podľa jednotlivých dní (pondelok až nedeľa) pri každom zatvorení Firefoxu. Nemusíte sa viac vôbec starať o zálohovanie. Pri náhodnej strate ich jednoducho skopírujete do priečinka profilu. Podrobnejší návod na obnovenie záložiek nájdete na http://www.mozilla.sk/firefox/stratene-zalozky-a-ich-obnova/.

## **9. Ako obnovi**ť **manuálne zálohované heslá**

Ak nepoužívate kompletné zálohovanie profilu programom MozBackup (otázka č. 5) alebo rozšírením Bookmark Backup (otázka č. 8), je tu spôsob, ako si zálohovať a obnoviť uložené heslá. Heslá sú uložené v profile v súbore **signons.txt**. Samotný tento súbor ale nestačí. Potrebujete k tomu ešte aj súbor **key3db**. Ak teda chcete ručne zálohovať heslá, skopírujte si tieto dva súbory na požadované miesto. V prípade potreby obnovenia ich jednoducho skopírujte naspäť do priečinka profilu a heslá budú obnovené.

V súvislosti s heslami ešte jeden tip na rozšírenie: **Password Save**, domovská stránka https://addons.mozilla.org/extensions/moreinfo.php?id=1205&application=firefox

Toto rozšírenie pridá v ponuke **Nástroje** > **Možnosti** > **Súkromie** > **Heslá** > **Zobrazi**ť **uložené heslá** tlačidlo **Dump Passwords**, pomocou ktorého si môžete zobraziť kompletnú tabuľku s heslami a prípadne si ju uložiť alebo vytlačiť.

## **10. Ako ochráni**ť **svoje uložené heslá**

Vaše uložené heslá môžete ochrániť nastavením hlavného hesla:

**Nástroje** > **Možnosti** > **Súkromie** > **Heslá** > **Nastavi**ť **hlavné heslo**. Po nastavení hlavného hesla budete mať prístup k vašim heslám len vy, po jeho zadaní. Hlavné heslo môžete na tom istom mieste hocikedy odstrániť, ale až po jeho zadaní.

Čo však v prípade, že ste hlavné heslo zabudli?

Neostáva vám nič iné, len vymazať v priečinku profilu súbor **key3db**. Urobte tak až po zatvorení všetkých okien Firefoxu. Bohužiaľ, stratíte aj všetky heslá, ktoré ste mali uložené. Preto je dobré mať heslá zálohované (viď otázka č. 9), prípadne vyexportované rozšírením Password Save.

#### **11. Ako zablokova**ť **reklamu na webových stránkach**

Jednou z vecí, pre ktoré sa používatelia rozhodnú pre prechod na prehliadač Firefox, je blokovanie reklám na webových stránkach. Úplne najzákladnejšia vec je zablokovanie otravných vyskakovacích okien (pop-up). Vo Firefoxe túto voľbu nájdete v ponuke

**Nástroje** > **Možnosti** > **Obsah** > **Zakáza**ť **nevyžiadané vyskakovacie okná**. Okrem toho odporúčam nainštalovať a používať rozšírenie AdBlock Plus. Slúži na zablokovanie akejkoľvek reklamy (obrázky, flash animácie). V súčasnosti existujú dve rôzne verzie tohto rozšírenia, tá prvá má domovskú stránku http://bene.sitesled.com/adblock.htm a slovenská verzia sa nachádza na stránke http://www.mozilla.sk/rozsirenia/adblock-plus.

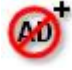

Vyvíja sa aj úplne iná verzia a to na stránke http://adblockplus.mozdev.org. Vyskúšajte obidve a používajte tú, ktorá vám viac vyhovuje. Podstata rozšírenia je v tom, že na základe vopred pripraveného filtra rozšírenie odfiltruje zo stránky reklamu a aj "stlačí" prázdne miesto po nej, takže stránka vyzerá ako keby tam reklama ani nebola a jej načítanie je samozrejme oveľa rýchlejšie. Do zoznamu povolených zase naopak môžete pridávať stránky, na ktorých chcete zobrazovať aj

obrázkovú alebo flashovú animáciu. Do filtra nemusíte pridávať otrocky adresu každej stránky. Napríklad ak sa na stránke vyskytuje reklama pochádzajúca z adresy

http://stranka.com/banner/obrazok4.jpg, kliknite na ňu pravým tlačidlom myši, vyberte **AdBlock Obrázok** a otvorí sa okno s napísanou adresou.

Vy ju však upravte na tvar **\*/banner/\*** a kliknite na **OK**. Odteraz sa vám na stránkach nezobrazí žiadna reklama, ktorej adresa obsahuje reťazec "banner". Zoznamy filtrov možno samozrejme aj exportovať (zálohovať) alebo importovať.

Ak chcete nejakú stránku pridať do povolených, otvorte rozšírenie AdBlock cez

**Nástroje** > **AdBlock Plus** > **Nastavenie** a vyberte ponuku **Možnosti AdBlock** > **Zoznam blokovaných/Zoznam povolených**. Napíšte adresu povolenej webovej stránky v tvare s dvomi zavináčmi pred adresou: **@@http://www.mojastranka.com** a kliknite na **OK**. Odteraz bude síce na ostatných webových stránkach odfiltrovaná reklama s reťazcom "banner, ale na povolenej stránke sa zobrazovať bude, aj keď adresa obrázka obsahuje reťazec "banner". Na záver pre porovnanie hlavná stránka onetwosold.sk bez blokovania reklamy a s blokovaním:

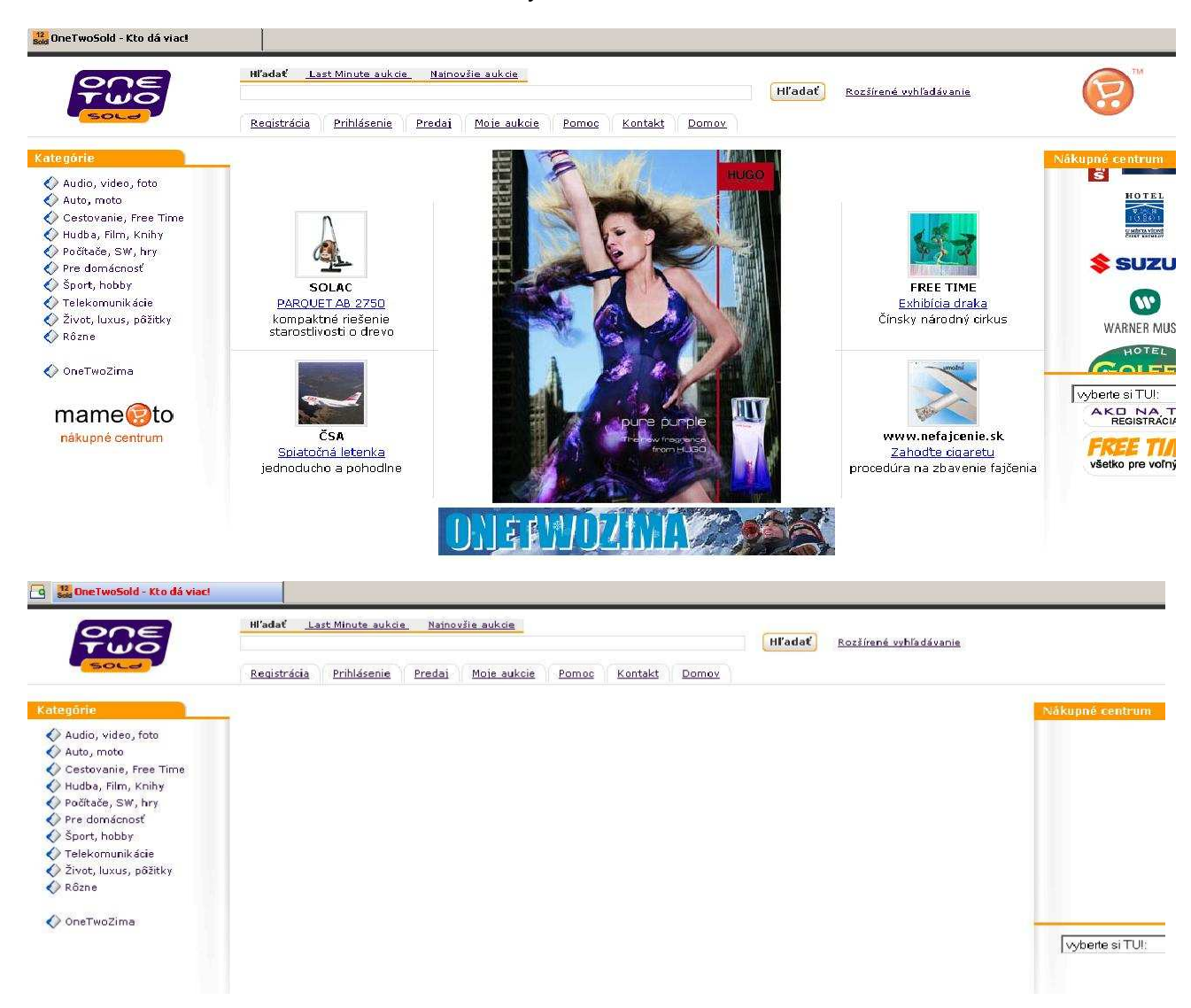

## **12. Ako na nefungujúce prehrávanie videa na stránke**

Ide o častý problém - používateľ má problém s prehrávaním videa na webovej stránke. Príčinou problému je nefunkčnosť pluginov (doplnkov), ktoré sú zodpovedné za prehrávanie médií. Typicky sa jedná o Windows Media Video na stránkach napríklad televízií.

Zväčša nie je potrebné po základnej inštalácii Firefoxu nič dopĺňať, ale niekedy je pluginy potrebné doinštalovať. Napríklad najnovšiu verziu programu Windows Media Player zo stránky http://www.microsoft.com/windows/windowsmedia/mp10/default.aspx (pre Windows XP, pre staršie systémy vyhľadajte kompatibilnú verziu).

Po jeho nainštalovaní je ešte potrebné skontrolovať, či priečinok C:\Program Files\Mozilla Firefox\plugins obsahuje súbory **npdsplay.dll**, **npdrmv2.dll** a **npwmsdrm.dll**. Ak nie, skopírujte sem tieto súbory z priečinka **C:\Program Files\Windows Media Player**:

C:\Program Files\Windows Media Player - skopirovat' súbory do - C:\Program Files\Mozilla Firefox\plugins

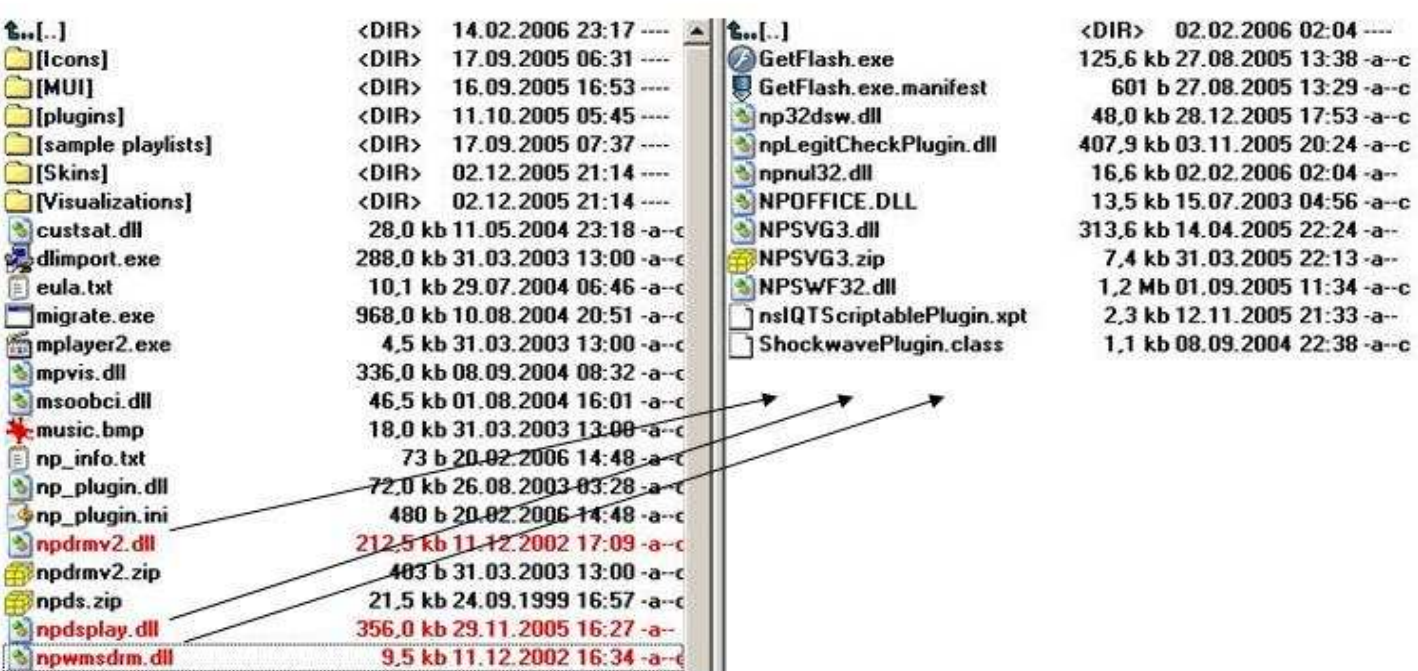

Okrem pluginu Windows Media je niekedy potrebné nainštalovať aj ostatné pluginy - Acrobat Reader, Flash Player, Java, Quicktime, RealPlayer, Shockwave - nájdete ich na

https://pfs.mozilla.org/plugins/?application=firefox.

Zoznam všetkých nainštalovaných pluginov zobrazíte tak, že do panela s adresou napíšete **about:plugins** a potvrdíte tlačidlom **Enter**.

about:plugins

Funkčnosť pluginov si otestujte na stránke http://kb.mozillazine.org/Testing plugins.

Zoznam zásuvných modulov nájdete aj na stránke http://www.mozilla.sk/doplnky/zasuvne-moduly/. Článok o WMP vo Firefoxe: http://www.czilla.cz/podpora/firefox/jak-na-windows-media-player.html.

#### **13. Ako minimalizova**ť **Firefox do systémovej lišty**

Pri celodennom používaní Firefoxu alebo pri preplnenom paneli úloh Windows sa vám môže hodiť minimalizovať Firefox do systémovej lišty (vedľa hodín). Samotný Firefox túto možnosť nemá, ale zase si pomôžeme rozšírením s názvom **MinimizeToTray**, ktorého domovská stránka je na adrese http://minimizetotray.mozdev.org a slovenská lokalizácia je uverejňovaná na adrese http://www.mozilla.sk/rozsirenia/minimizetotray.

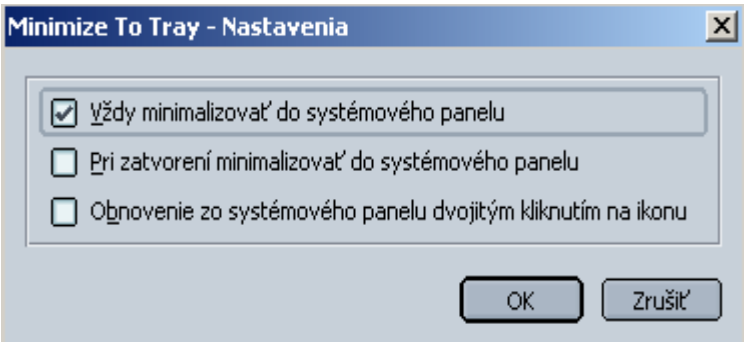

## **14. Ako na nesprávne zobrazenú diakritiku na webovej stránke**

Stane sa vám, že navštívite webovú stránku, na ktorej namiesto normálnych slovenských písmen uvidíte len zmeť prapodivných znakov:

#### Softy Prov Pporad Pa

 $M\blacklozenge$  te s nejak $\blacklozenge$  m softv $\blacklozenge$  rom probl $\blacklozenge$  m a neviete si u $\blacklozenge$  rady?

Op�tajte sa, porad�m a pom�em. Samozrejme, pom�c� m�e ktoko�vek, l m $\hat{\mathbf{\Phi}}$ eme vymie $\hat{\mathbf{\Phi}}$ a $\hat{\mathbf{\Phi}}$  sk $\hat{\mathbf{\Phi}}$ senosti, d $\hat{\mathbf{\Phi}}$ va $\hat{\mathbf{\Phi}}$  dobr $\hat{\mathbf{\Phi}}$  tipy a navz $\hat{\mathbf{\Phi}}$ jom konzultova $\hat{\mathbf{\Phi}}$ . budete ma $\hat{\mathbf{\Phi}}$  pr $\hat{\mathbf{\Phi}}$ stup ku v $\hat{\mathbf{\Phi}}$ etk $\hat{\mathbf{\Phi}}$ m funkci $\hat{\mathbf{\Phi}}$ m ( $\hat{\mathbf{\Phi}}$ prava predo $\hat{\mathbf{\Phi}}$ 1 $\hat{\mathbf{\Phi}}$ ch pr $\hat{\mathbf{\Phi}}$ spevk

Ide o typický príklad webovej stránky, ktorej autor nevložil do hlavičky zdrojového kódu stránky informáciu o kódovaní. Skontrolujte, či máte vo Firefoxe nastavené **Zobrazi**ť > **Znaková sada** > **Automatické rozpoznávanie** > **Univerzálna (autodetekcia)**.

Internet Explorer takú stránku zobrazí predvolene ako windows-1250, ale Firefox sa drží štandardov a keď informáciu v zdrojovom kóde stránky nenájde, zobrazí stránku v kódovaní UTF-8. Dočasné riešenie spočíva v manuálnom prepnutí znakovej sady v ponuke **Zobrazi**ť > **Znaková sada** > **Stredoeurópska (Windows-1250)**. Pri otvorení ďalšej podstránky sa však kódovanie zase zmení na UTF-8. Jediné východisko je oznámiť autorovi webovej stránky, že kvôli chýbajúcemu kódovaniu v hlavičke sa jeho stránka nezobrazuje korektne. Vo vlastnom záujme by sa mal postarať o nápravu.

## **15. Ako importova**ť **do Firefoxu záložky z Opery a ob**ľ**úbené položky z IE**

Firefox ponúka pri prvej inštalácii a pri každom vytváraní nového profilu import záložiek z prehliadača, ktoré vo vašom počítači zistí. Ak ste tak však neurobili vtedy, nič nie je stratené. Stačí prejsť vo Firefoxe do ponuky **Súbor** > **Importova**ť a sprievodca importom sa znova spustí. V prípade Opery sa môžete stretnúť s problémom, že vám sprievodca importom neponúka možnosť importovať záložky z Opery. Stane sa tak v prípade, že vaša Opera nepoužíva ako priečinok profilu C:\Documents and Settings\uzivatel\Application

Data\Opera (pri jej viacužívateľskej

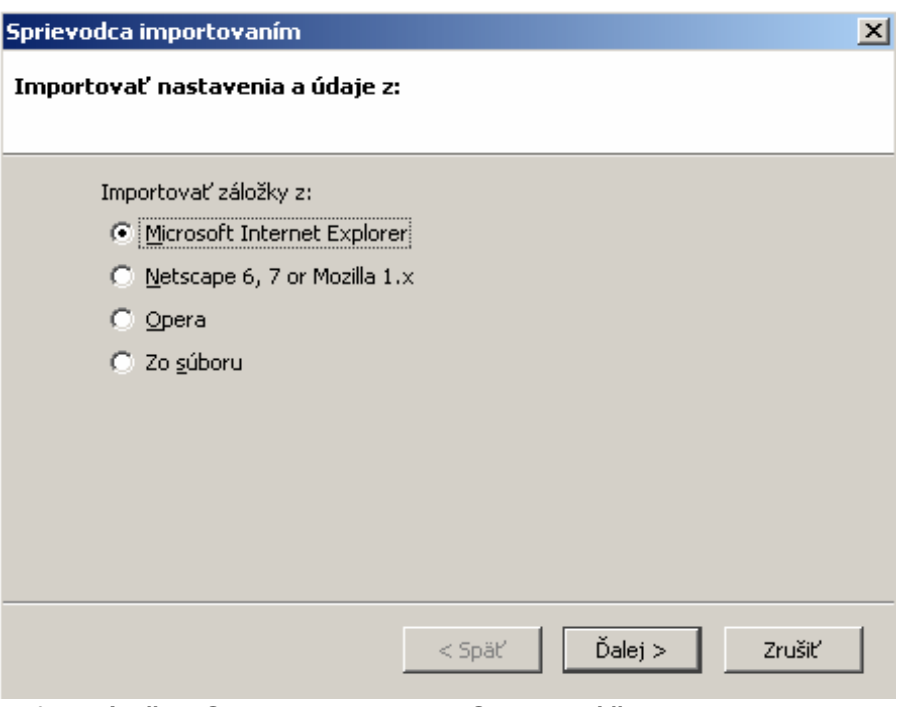

inštalácii), pretože práve tam hľadá Firefox záložky Opery. Prehliadač Opera môže ako priečinok profilu používať C:\Program Files\Opera (pri inštalácii Opery pre jedného používateľa). V takom prípade buď skopírujte profil Opery do **C:\Documents and Settings\uzivatel\Application Data\Opera** a Firefox ho už rozozná, alebo jednoducho z Opery záložky vyexportujte do HTML súboru a v sprievodcovi importom vo Firefoxe označte možnosť **Zo súboru**. Podobne aj v Internet Exploreri existuje možnosť vyexportovať obľúbené položky do HTML súboru a následne ich naimportovať do Firefoxu.

## **16. Ako na stránku, ktorá sa vo Firefoxe nezobrazuje správne**

Bohužiaľ stále existuje určité množstvo stránok, ktoré ich autor testoval len v Internet Exploreri a neberie do úvahy skutočnosť, že na Slovensku používa takmer 30% ľudí Firefox, prípadne ďalšia skupina Operu. Môže sa stať, že taká stránka sa korektne zobrazuje len v IE (napríklad nefunguje

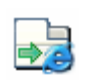

menu, flash animácia, video a podobne).

Na to neexistuje iné riešenie, než stránku prezerať len v IE. Vo Firefoxe si však ľahko pomôžeme bez toho, aby sme pri tom opustili jeho okno. Použijeme rozšírenie IE Tab, ktorého domovská stránka je http://ietab.mozdev.org a slovenská verzia je na

http://www.mozilla.sk/rozsirenia/ie-tab. Po nainštalovaní rozšírenia si môžete vybrať, kde zobrazovať položku **Otvori**ť **v IE Tab** (v kontextovej ponuke, v ponuke Nástroje, stavovom riadku).

Najjednoduchšie je pridať na panel nástrojov tlačidlo IE Tab: **Zobrazi**ť > **Panely s nástrojmi** > **Prispôsobi**ť a pretiahnuť ikonu IE tab na panel nástrojov. Ak sa nachádzate na stránke, ktorá sa nezobrazuje vo Firefoxe správne, stačí jedno kliknutie a priamo vo Firefoxe, na tej istej karte, sa daná stránka otvorí vo "vnorenom" Internet Exploreri. Takúto stránku môžete pridať do možností IE Tab aj natrvalo, aby sa nabudúce znova otvorila vo vnorenom IE.

## **17. Ako odstráni**ť **sivý pás pod stavovým riadkom v okne Firefoxu**

Používatelia Firefoxu sa môžu stretnúť so situáciou, že sa im na spodku okna objavil široký šedý pás s červeným textom:

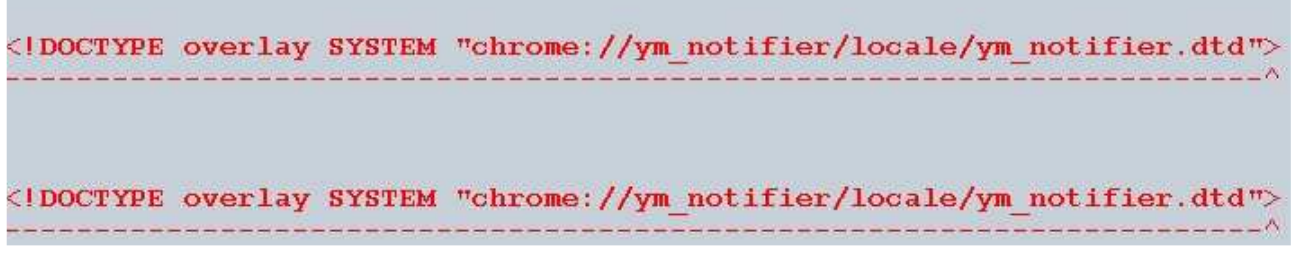

Príčinou je **chybné rozšírenie**. Na opravu je možné urobiť niekoľko krokov:

- Pozrite zoznam problémových rozšírení http://kb.mozillazine.org/Problematic\_extensions.
- Skontrolujte, či nie je potrebné aktualizovať nejaké rozšírenie:
- **Nástroje** > **Rozšírenia** > **Aktualizova**ť.
- Postupne po jednom v Správcovi rozšírení kliknite na rozšírenie pravým tlačidlom, vyberte **Zakáza**ť a reštartujte Firefox, kým nezistíte ktoré rozšírenie to spôsobuje (začnite od naposledy nainštalovaných), také rozšírenie potom odinštalujte.
- Skontrolujte, či sa v inštalačnom priečinku v **chrome** nenachádza súbor s názvom **m3ffxtbr.manifest**. Ak áno, vymažte ho a reštartujte Firefox - jedná sa o spyware MyWebSearch Toolbar.

## **18. Ako na nemožnos**ť **nainštalova**ť **žiadne rozšírenie a tému**

Niekedy sa môže vyskytnúť situácia, že chcete z webovej stránky nainštalovať nejaké rozšírenie a nepodarí sa vám to napriek tomu, že máte v ponuke **Nástroje** > **Možnosti** > **Obsah** označenú možnosť **Upozorni**ť**, ak sa stránky pokúsia inštalova**ť **doplnky** a ďalej tlačidlom **Výnimky** pridanú adresu tejto webovej stránky do zoznamu povolených stránok. Napriek tomu sa stáva, že rozšírenie nemožno nainštalovať.

Riešenie sa ukrýva v Konfigurácii, ktorú otvoríte takto: Do panela s adresou napíšte **about:config** a potvrďte tlačidlom **Enter**. Do poľa Filter zapíšte tento reťazec: **xpinstall.enabled**, vyhľadá vám položku, ktorá vyzerá takto:

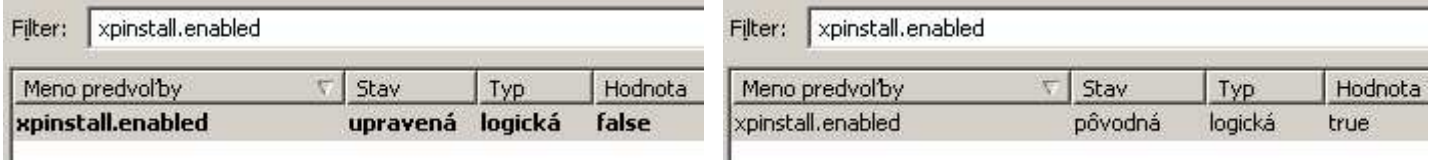

Kliknite na položku pravým tlačidlom myši a vyberte položku Prepnúť. Hodnota sa zmení na **true**. Teraz už máte inštaláciu doplnkov 100%-ne povolenú a nainštalujete všetko tak, ako si želáte.

## **19. Ako nainštalova**ť **rozšírenie preložené do** č**eštiny do slovenského Firefoxu**

Koncom februára 2006 dosiahol počet rozšírení lokalizovaných do slovenčiny číslo 160 a tento problém tak pomaly prestal byť aktuálny. Napriek tomu sa môže stať, že budete chcieť používať v slovenskej verzii Firefoxu rozšírenie preložené len do češtiny a nie do slovenčiny. Tu narazíte na nie príliš známu skutočnosť - ak do slovenského Firefoxu nainštalujete rozšírenie, ktoré obsahuje češtinu a slovenčinu neobsahuje, spustí sa vám v angličtine. Je možné upraviť rozšírenie lokalizované do češtiny tak, aby si Firefox myslel, že obsahuje slovenčinu a spustilo sa v češtine. Takáto úprava rozšírenia však rozhodne nepatrí medzi akcie, ktoré by bolo možné odporúčať bežnému používateľovi. Bez hlbšej znalosti štruktúry rozšírení a ich inštalačných súborov sa ľahko pritrafí, že bude rozšírenie úplne nefunkčné. Preto na tomto mieste návod na takúto úpravu nebudeme uvádzať. Nestrácajte však nádej, stačí predniesť svoju požiadavku na lokalizáciu tohto rozšírenia do slovenčiny a to na stránke http://forum.mozilla.sk/viewtopic.php?t=28 a presvedčíte sa, že onedlho sa toho ujme niektorý z lokalizátorov a rozšírenie preloží.

#### **20. Ako otvára**ť **prepojenia (aj z externých aplikácií) na kartu a nie nového okna**

V prvom rade si takéto otváranie nastavte vo Firefoxe: **Nástroje** > **Možnosti** > **Karty** (viď obrázok nižšie).

Oveľa viac možností prehliadania na kartách (a teda aj ich otvárania) však poskytujú rozšírenia určené na úpravu týchto nastavení. Takýchto rozšírení je väčšie množstvo, za všetky spomeňme len tieto:

- **Tabbrowser Preferences**: http://www.mozilla.sk/rozsirenia/tabbrowser-preferences
- **Tab Mix Plus**: http://www.mozilla.sk/rozsirenia/tab-mix-plus

Porovnajte si na ďalej uvedených obrázkoch rozdiel - možnosti Karty bez rozšírenia Tabbrowser Preferences obsahujú len niekoľko volieb, na rozdiel od verzie s rozšírením, kde je tých možností oveľa viac. Vďaka nim si prispôsobíte najsilnejšiu zbraň Firefoxu - prehliadanie na kartách.

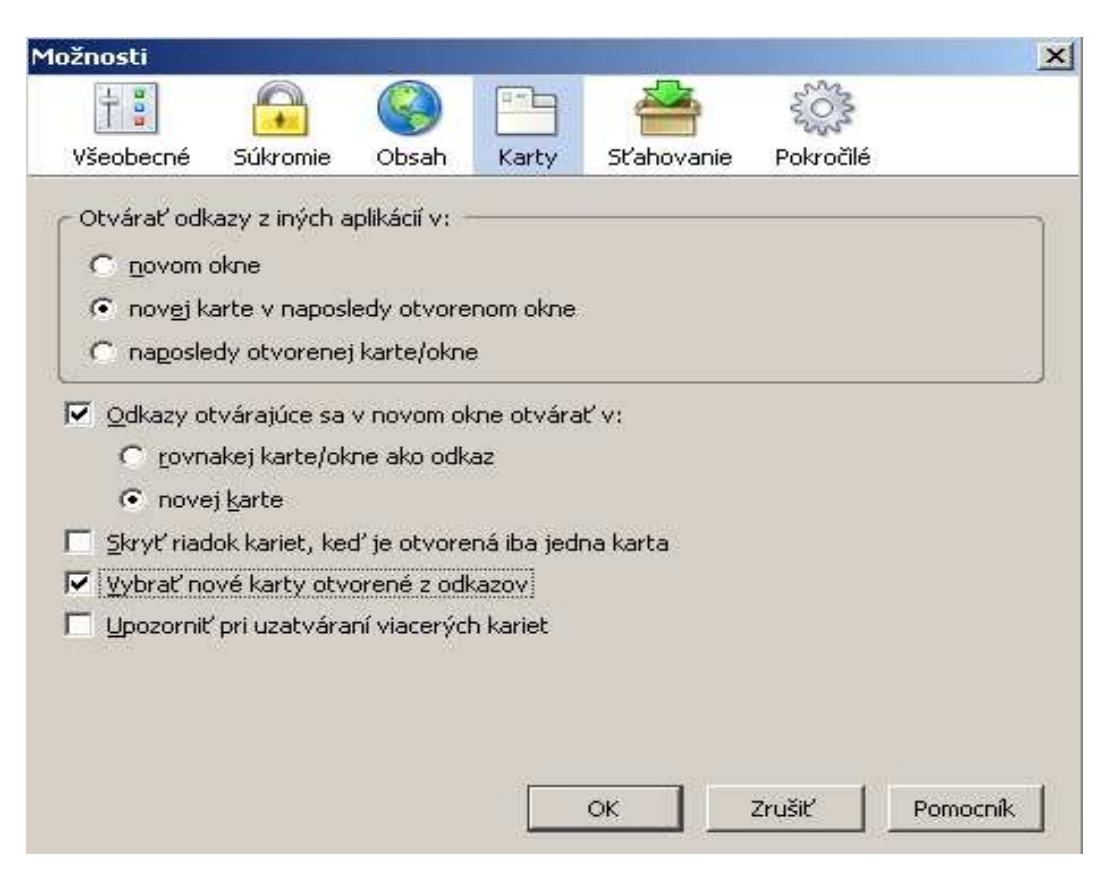

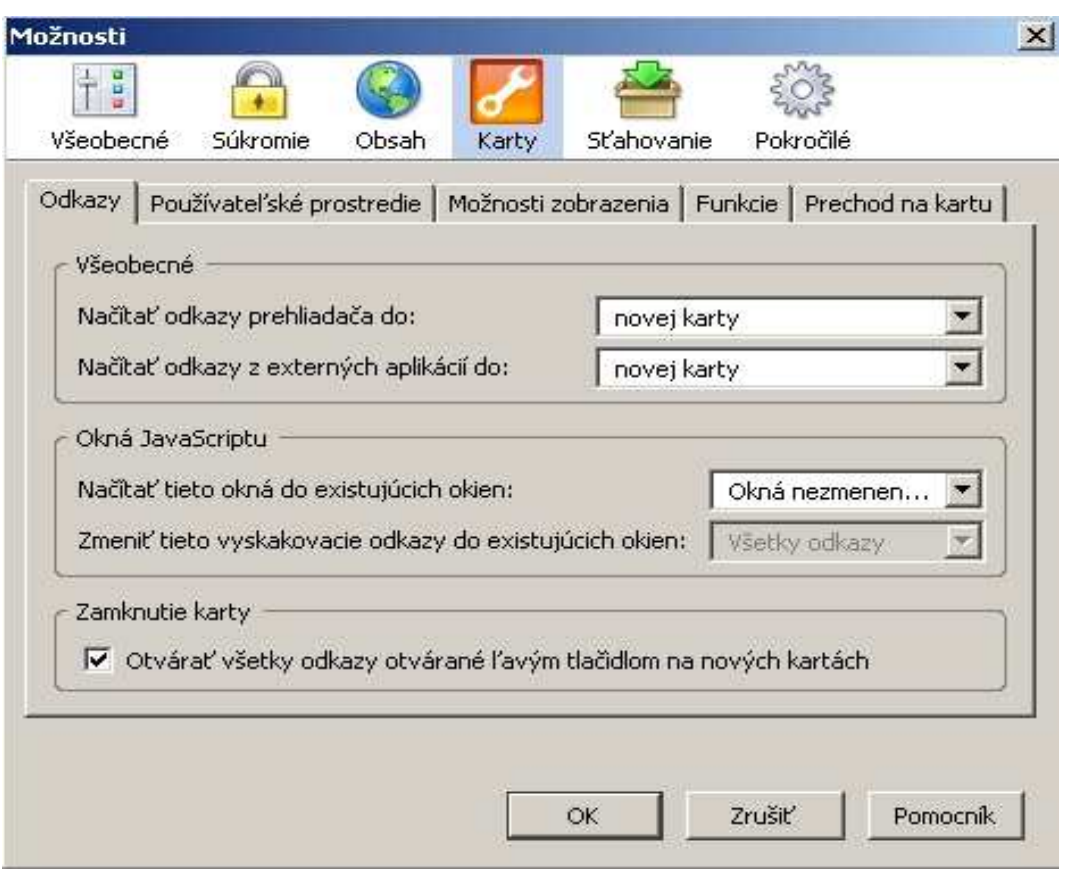

## **21. Ako na problémy so spustením Firefoxu**

Kliknete na odkaz Firefoxu a program sa vôbec nespustí... Áno, aj to sa môže stať. Prvé, čo vás napadne, je preinštalovať Firefox. Ako sme si však povedali hneď v otázke č. 1 - **preinštalovanie aplikácie nerieši takmer žiadny problém**!

V drvivej väčšine prípadov za to môže poškodený profil (viď otázka č. 2). Stať sa to môže po manipulácii so súbormi v profile, po nainštalovaní nejakého "nepodareného" rozšírenia, resete počítača počas práce vo Firefoxe, a podobne. Ak by ste sa v tej chvíli, keď sa vám "nepodarí" spustiť Firefox, pozreli do Správcu úloh systému Windows, zistili by ste, že proces firefox.exe je vlastne spustený. Napriek tomu sa žiadne jeho okno neotvorilo.

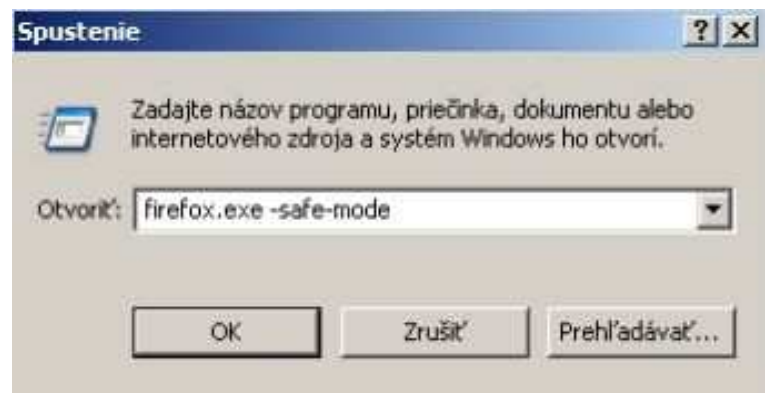

Čo robiť v tomto prípade? Najprv tento proces v Správcovi úloh ukončite - stlačte klávesy **Ctrl+Alt+Del**, kliknite na **Správca úloh** a prejdite na kartu **Procesy**. Kliknite na neho pravým tlačidlom a vyberte **Ukon**č**i**ť **proces**. Potom skúsime spustiť Firefox v núdzovom režime (viď otázka č. 4): **Štart > Spusti**ť **> firefox.exe -safe-mode**

Ak sa Firefox v núdzovom režime spustí, na príčine bolo nejaké naposledy inštalované rozšírenie. Ako to zistiť a odinštalovať ho

bolo vysvetlené v otázke č. 17. Ak ste žiadne rozšírenie neinštalovali alebo nepomohlo ani odinštalovanie všetkých rozšírení, je poškodený niektorý súbor profilu. Pomôže vám vytvorenie nového profilu - postup je uvedený v otázke č. 2.

Aby ste však neostali úplne bez svojich dát uložených v poškodenom profile, môžete si z priečinka poškodeného profilu skopírovať do novovytvoreného priečinka profilu dôležité súbory:

- záložky: **bookmarks.html**
- heslá: **signons.txt**, **key3db**
- položky vyplnených formulárov: **formhistory.dat**
- **cookies.txt**
- nastavenie: **prefs.js**

## **22. Ako prida**ť**, zmeni**ť **alebo odstráni**ť **ikonu záložky**

Niektoré webové stránky obsahujú vo svojom zdrojovom kóde informáciu o ikone stránky (favicon). Ak chcete, aby sa vo vašich záložkách zobrazovali ikony webových stránok, je potrebné upraviť konfiguráciu. Skontrolujte, či je v konfigurácii toto nastavenie zapnuté - do panela s adresou napíšte

**about:config** a potvrďte tlačidlom **Enter**. Do poľa Filter napíšte, že chcete vyhľadať položku **browser.chrome.favicons**, hodnota musí byť **true**. Ak je hodnota nastavená na **false**, kliknite na ňu pravým tlačidlom myši

about:config

a vyberte **Prepnú**ť. Rovnako tak je potrebné pozrieť hodnotu reťazca **browser.chrome.site\_icons**. Toto je predvolené nastavenie, takže pravdepodobne ho máte v poriadku.

Všetky ostatné operácie s ikonami záložiek (pridávanie, zmena a odstraňovanie) môžete robiť pomocou rozšírenia Favicon Picker, ktoré si môžete stiahnuť na adrese

http://www.slovaksoft.com/ext/out/faviconpicker.xpi

Záložke potom budete môcť priradiť akýkoľvek vlastný obrázok alebo ikonu. Ak sa vám ikony záložiek zunujú, dajú sa pomocou rozšírenia Delete Bookmark Icons odstrániť naraz všetky. Slovenskú verziu rozšírenia nájdete na http://www.mozilla.sk/rozsirenia/delete-bookmark-icons. Vďaka Favicon Pickeru môže potom napríklad váš panel priečinka záložiek vyzerať takto:

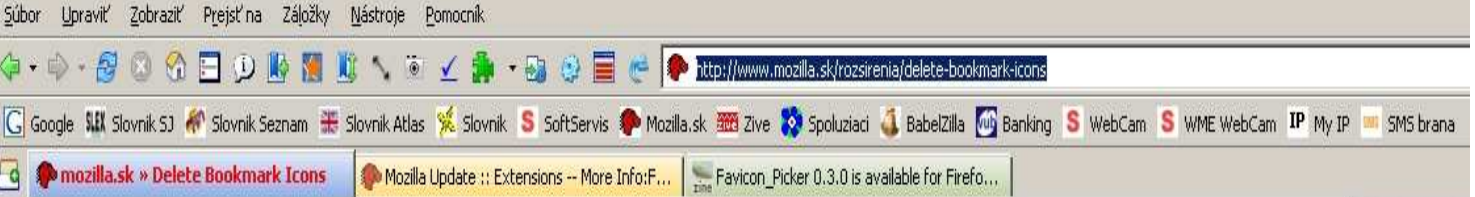

## **23. Ako najrýchlejšie otvára**ť **novú kartu/zatvára**ť **kartu**

V súvislosti s kartami ešte malý tip, o ktorom nie každý vie. Okrem klikania pravým tlačidlom myši a výberu položky kontextovej ponuky **Nová karta** alebo **Zavrie**ť **kartu** existuje aj rýchlejší spôsob. Novú kartu otvoríte dvojitým kliknutím na panel s kartami. Ak máte myš so stredným tlačidlom, kartu najrýchlejšie zatvoríte kliknutím stredným tlačidlom myši na ňu na paneli s kartami.

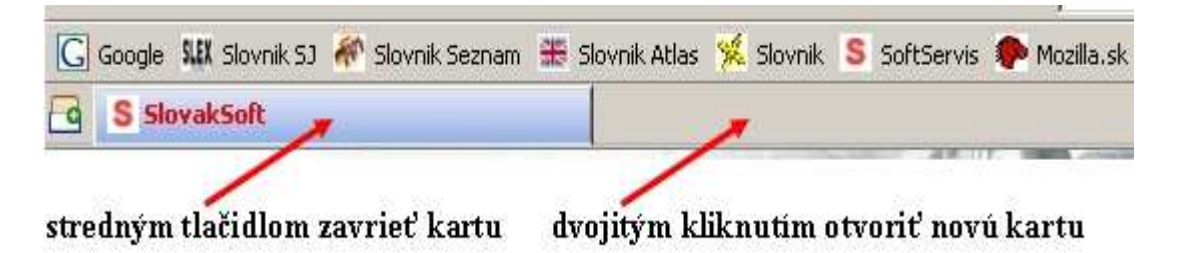

## **24. Ako integrova**ť **do Firefoxu externý program na preberanie súborov**

Väčšina download manažérov súčasnosti už obsahuje automaticky integráciu do prehliadača Firefox. Vám ide v podstate o to, aby sa po kliknutí na stiahnutie nejakého súboru automaticky spustil váš download manažér a prevzal jeho sťahovanie. Ak nepoužívate žiadny manažér, Firefox samozrejme stiahne taký súbor aj sám. Bohužiaľ však Správca sťahovania nie je vo Firefoxe prioritou a jeho funkčnosť je diskutabilná. V každom prípade aspoň na sťahovanie väčších súborov treba odporúčať nejaký download manažér.

Stačí aj riešenie zdarma - napríklad **Free Download Manager** zo stránky http://www.freedownloadmanager.org.

Pokiaľ mi je známe, jeho integrácia je bezproblémová. Stačí v jeho možnostiach nastaviť, aký prehliadač používate.

**Vynikajúci preh**ľ**ad** o download manažéroch a ich integrácii do Firefoxu nájdete na stránke http://www.czilla.cz/clanky/mozilla-a-download-managery.html.

## **25. Ako prenies**ť **všetky nastavenia a dáta do iného profilu (na iný po**č**íta**č**)**

Už sme túto otázku viackrát načrtli, ale pre istotu - prenesenie profilu na iný počítač spočíva v jednoduchom prenesení celého priečinka profilu (mimo metódy zálohovania a obnovy programom MozBackup).

V prvom rade záleží na verzii Windows (v prvom počítači, aj v druhom). Preto znova zopakujme umiestnenie profilov:

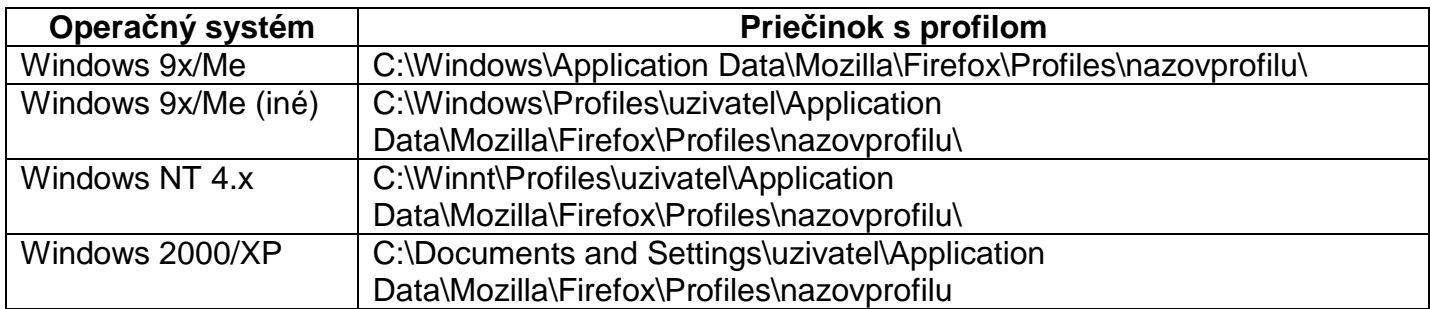

\*uzivatel = názov prihlasovacieho účtu v systéme Windows

Ak chcete napríklad preniesť profil s názvom Otec z domáceho počítača so systémom Windows 98 na počítač v práci so systémom Windows XP, skopírujte celý priečinok

**C:\Windows\Application Data\Mozilla\Firefox\Profiles\Otec\** 

a skopírujte ho na druhom počítači sem:

**C:\Documents and Settings\uzivatel\Application Data\Mozilla\Firefox\Profiles\Otec** 

Ak chcete preniesť **dáta** z jedného profilu do druhého (ale nie celý profil), jednoducho skopírujte celý obsah priečinka profilu (alebo len vybrané súbory).

Všetky operácie s kopírovaním a presunom (prípadne vymazávaním profilu) je potrebné robiť pri **zatvorenom Firefoxe**. Pre istotu je dobré skontrolovať aj **Správcu úloh**, či náhodou predsa len v pozadí nebeží firefox.exe.

Stlačte klávesy **Ctrl+Alt+Del**, kliknite na **Správca úloh** a prejdite na kartu **Procesy** (Windows XP) a prípadne ho ukončite kliknutím pravým tlačidlom a príkazom **Ukon**č**i**ť **proces**.

## **26. Ako na nefungujúce zobrazovanie statických a animovaných obrázkov**

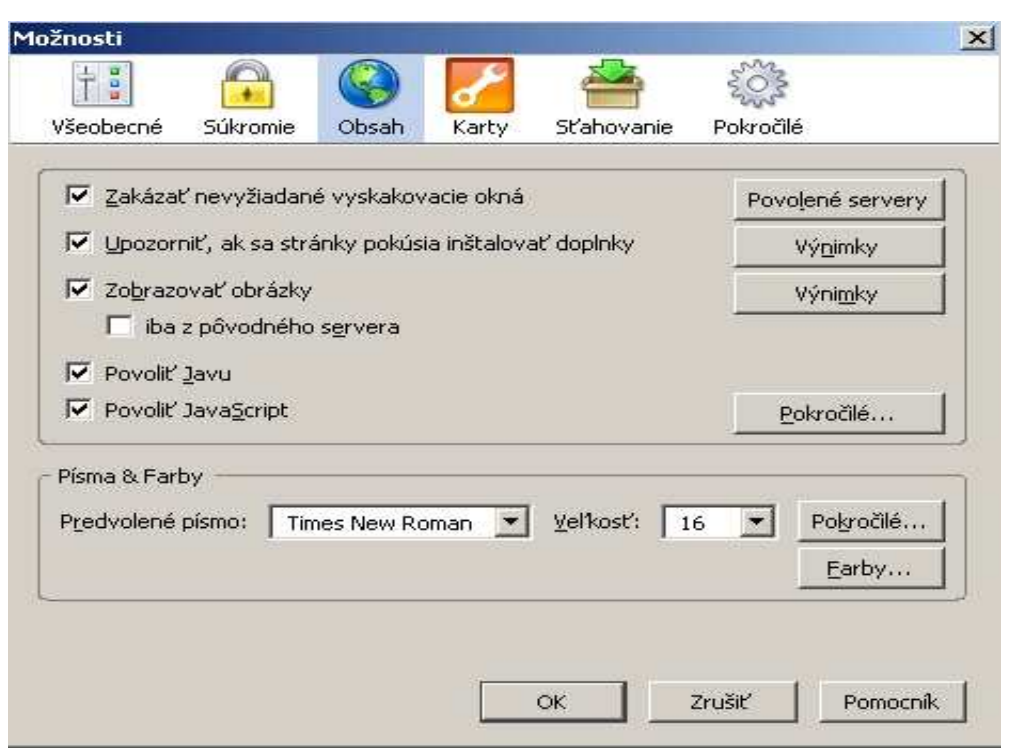

Ak sa vám na webovej stránke nezobrazuje nejaký obrázok alebo animácia, pravdepodobne ste zmenili nastavenie, blokujete obrázky nejakým rozšírením a nezabudnite aj na blokovanie reklamy firewallom. Preto je potrebné skontrolovať nasledovné:

- **Nástroje** > **Možnosti** > **Obsah** > **Zobrazova**ť **obrázky** (označte túto voľbu) a zrušte označenie voľby **Iba z pôvodného servera**. Stlačením tlačidla **Výnimky** skontrolujte, či sa daná webová stránka nenachádza v zozname zakázaných.

Takisto označte možnosť **Povoli**ť **Java** a **Povoli**ť **JavaScript**.

#### Stlačte aj v časti **Písma & Farby** tlačidlo **Farby** a označte voľbu **Povoli**ť **stránkam používa**ť **vlastné farby namiesto mnou vyššie vybraných**:

Skontrolujte nastavenie zobrazovania animácií - do panela s adresou napíšte **about:config** a potvrďte tlačidlom **Enter**. Do poľa about:config Filter napíšte, že chcete vyhľadať položku **image.animation\_mode**, hodnota musí byť

**normal**. Ak je hodnota nastavená inak, kliknite na ňu

pravým tlačidlom myši, vyberte **Upravi**ť, napíšte do poľa slovo **normal** a kliknite na **OK**.

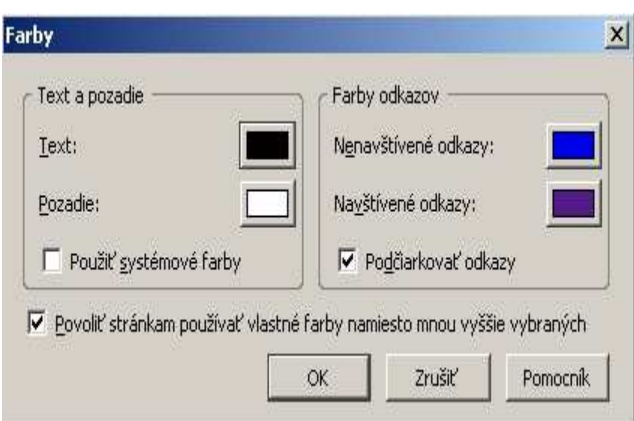

- Skontrolujte, či neblokujete obrázok nejakým rozšírením AdBlock, AdBlock Plus.
- Vyberte z ponuky **Nástroje** položku **AdBlock Plus** > **Zoznam všetkých blokovate**ľ**ných prvkov**.

Tie, ktoré sú vypísané červenou kurzívou (šikmým písmom), sú týmto rozšírením zablokované.

- Skontrolujte, či neblokujete animácie nejakým iným programom, typicky firewallom ZoneAlarm:

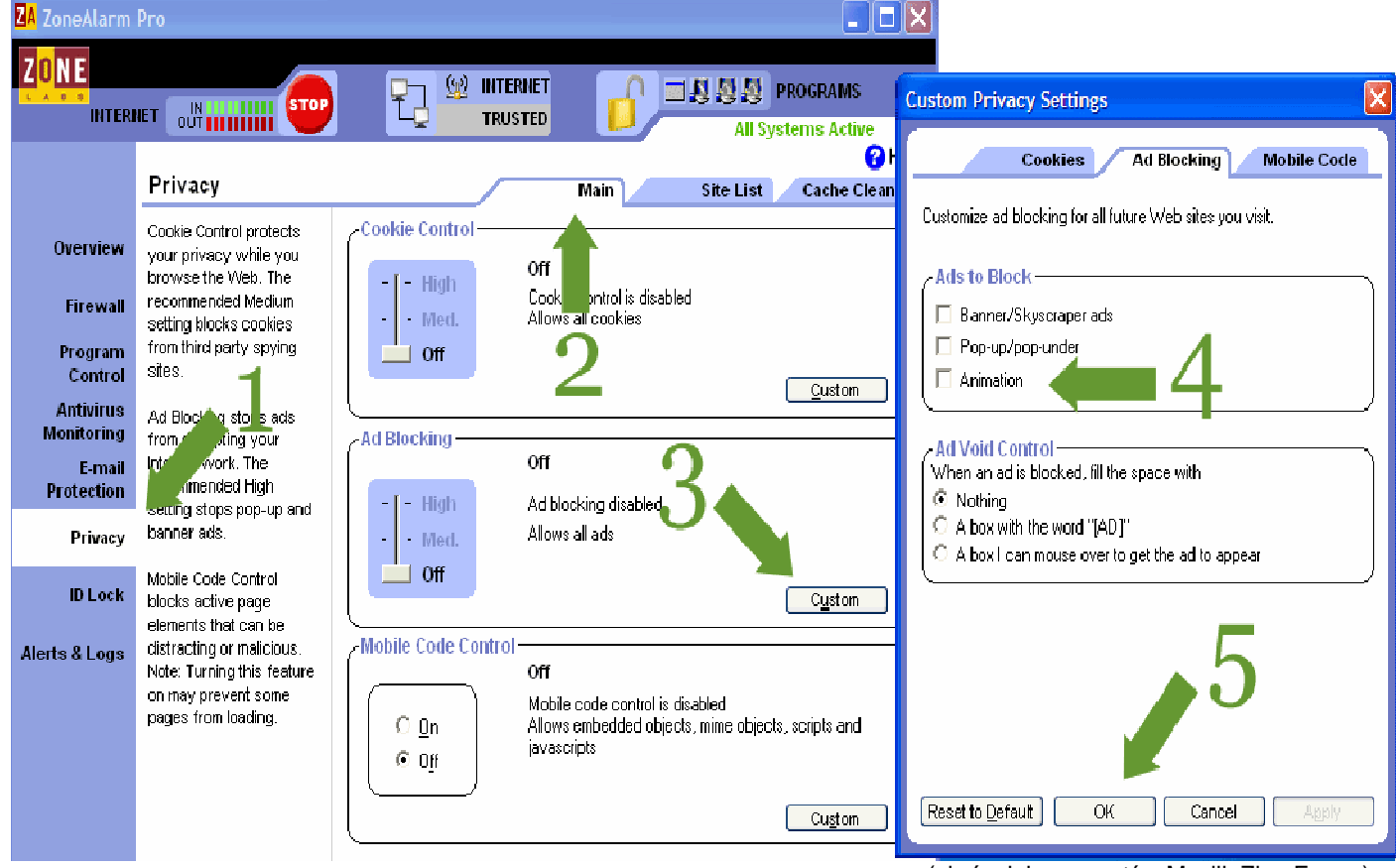

(obrázok je prevzatý z MozillaZine Forum)

## **27. Ako vo Firefoxe vypnú**ť **zvuky na webových stránkach**

Niektoré webové stránky obsahujú rôzne zvukové efekty alebo hudbu, ktoré vás môžu rušiť, ak súčasne počúvate na počítači nejakú svoju hudbu. Vypnutie takýchto zvukov na stránkach

v nastavení Firefoxu nenájdete. 100%-ný spôsob na ich zakázanie nie je, ale môžete vyskúšať tieto spôsoby:

- V rozšírení AdBlock Plus (http://www.mozilla.sk/rozsirenia/adblock-plus) pridajte filter v tvare \*.mid, \*.wav, \*.mp3 a podobne
- Zmeňte konfiguráciu do panela s adresou napíšte **about:config** a potvrďte tlačidlom **Enter**. Do poľa Filter napíšte, že chcete vyhľadať položku **accessibility.typeaheadfind.enablesound**, kliknite na ňu pravým tlačidlom myši a vyberte **Prepnú**ť, aby sa hodnota about:config zmenila na **false**.
- Použite rozšírenie BGM Conductor: http://www.extensionsmirror.nl/index.php?showtopic=369
- Použite rozšírenie FlashBlock (http://flashblock.mozdev.org), zablokuje však kompletne flash
- Pomocou programu Flashmute možno zablokovať zvuky z flash animácií: http://virtuelvis.com/archives/2005/04/flashmute

#### **28. Ako opravi**ť **nefunk**č**ný panel vyh**ľ**adávania**

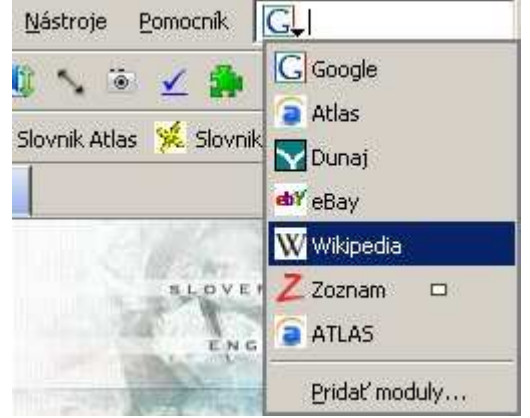

Občas sa pritrafí, že panel Vyhľadávanie nefunguje, neobsahuje vyhľadávače, ktoré ste nainštalovali, prípadne bráni nainštalovaniu nových. Najprv skontrolujte, či máte naozaj súbory vyhľadávačov nainštalované. Sú to súbory s príponou **.src**. Predvolené moduly sa pri inštalácii Firefoxu nainštalujú do priečinka **C:\Program Files\Mozilla Firefox\searchplugins** a tie, ktoré ste si nainštalovali sami, sú v priečinku **C:\Documents and Settings\uzivatel\Application Data\Mozilla\Firefox\Profiles\nazovprofilu\searchplugins** (vo Windows 98 je umiestnenie iné, viď otázka č. 2).

Ak sa tam vyhľadávacie moduly nachádzajú a panel napriek tomu nefunguje, asi ide o poškodený súbor **localstore.rdf**, ktorý sa nachádza v priečinku profilu.

Opravu problému môžete urobiť dvomi spôsobmi:

- Zatvorte všetky okná Firefoxu, prejdite do priečinka profilu a vymažte súbor **localstore.rdf**. Po opätovnom spustení Firefoxu bude súbor vytvorený znova, ale vaše predošlé nastavenie rozloženia panelov bude stratené a musíte si ich nastaviť znova. Panel Vyhľadávania by už mal byť teraz funkčný. Vo Firefoxe 2.0 musíte namiesto tohto súboru odstrániť súbor **search.sqlite**.
- Druhý spôsob (týka sa len Firefoxu vo verzii 1.5 a novšej) je spustiť Firefox do núdzového režimu a v okne, ktoré sa otvorí, označiť položku **Nastavi**ť

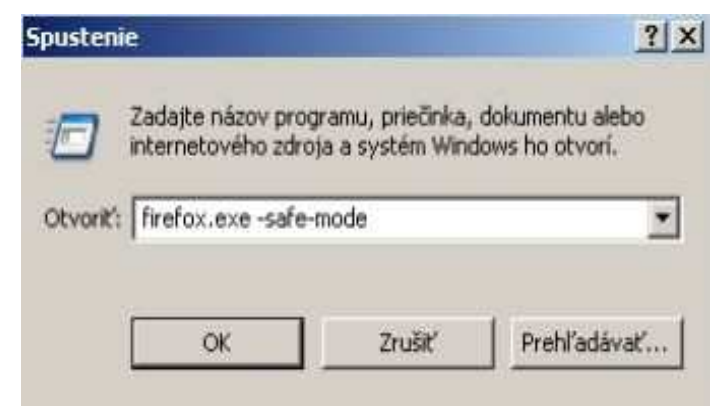

 $|| \Box || \times ||$ 

Koniec

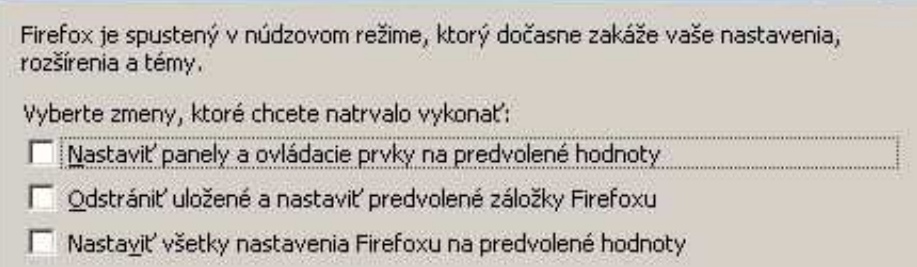

Vykonať zmeny a reštartovať

Núdzový režim Firefoxu

Pokračovať v núdzovom režime

**panely a ovládacie prvky na predvolené hodnoty** a kliknúť na tlačidlo **Vykona**ť **zmeny a reštartova**ť. Efekt bude rovnaký ako pri prvom spôsobe.

Aby ste v budúcnosti predišli nefunkčnosti panela vyhľadávania, je potrebné v nastavení Firefoxu (**Nástroje** > **Možnosti** > **Pokro**č**ilé** > **Aktualizácie**) zrušiť označenie voľby **Vyh**ľ**adávacie moduly** (viď obrázok na ďalšej strane).

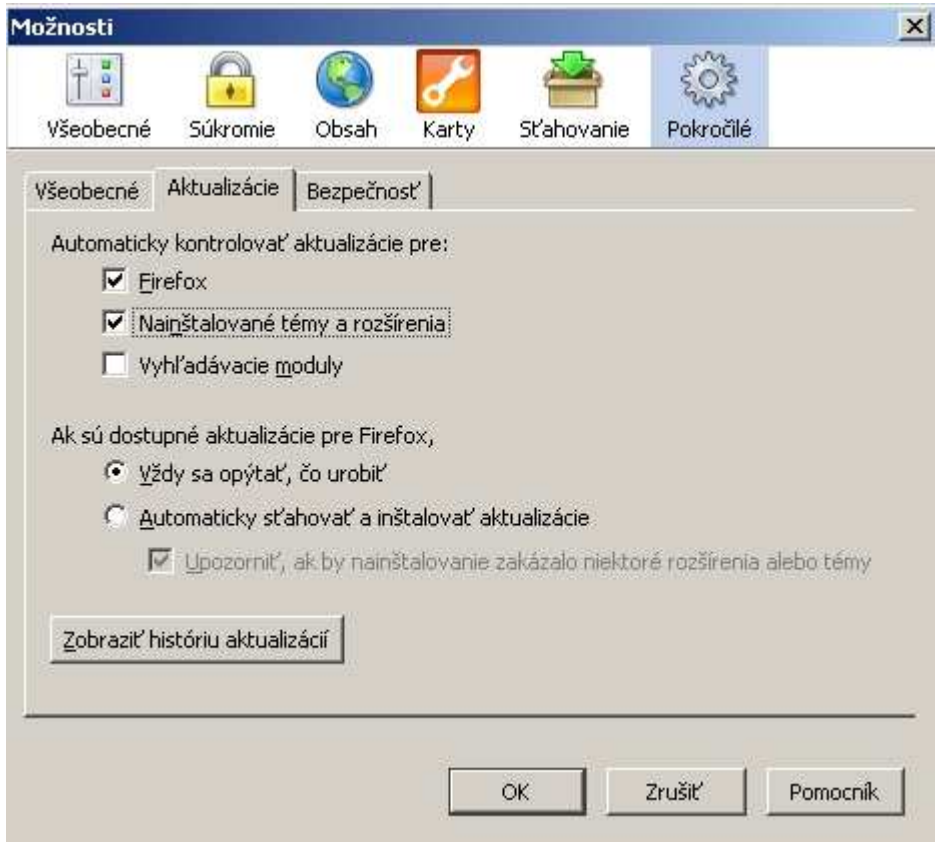

## **29. Ako odinštalova**ť **nepotrebný vyh**ľ**adávací modul**

Firefox neobsahuje Správcu vyhľadávacích modulov. Ak už niektorý vyhľadávací modul nechcete mať v rozbaľovacej ponuke panela vyhľadávania, stačí zavrieť všetky okná Firefoxu, prejsť do priečinka s vyhľadávačmi a príslušný súbor **.src** a obrázkový súbor **(.png**, **.gif**), ktorý je jeho ikonou, **vymaza**ť. Po opätovnom spustení Firefoxu už medzi ponúkanými vyhľadávačmi nebude.

- Predvolené vyhľadávače sú v priečinku **C:\Program Files\Mozilla Firefox\searchplugins**
- Tie, ktoré ste si nainštalovali sami, sú v priečinku **C:\Documents and Settings\uzivatel\Application Data\Mozilla\Firefox\Profiles\nazovprofilu\searchplugins** (Vo Windows 98 je to priečinok C:\Windows\Application Data\Mozilla\Firefox\Profiles\nazovprofilu\searchplugins)

#### **30. Ako zariadi**ť**, aby sa Firefox automaticky pripojil na Internet**

Ak chcete, aby sa Firefox automaticky pripájal na Internet pomocou telefonického pripojenia, urobte nasledovné:

- Vo Windows prejdite do ponuky **Štart** > **Nastavenie** > **Ovládací panel**.
- Vyberte položku **Možnosti siete Internet**.
- Prejdite na kartu **Pripojenia**.
- Označte možnosť **Snaži**ť **sa pripoji**ť**, ke**ď **neexistuje sie**ť**ové pripojenie**.
- Vyberte vaše telefonické pripojenie a stlačte tlačidlo **Predvoli**ť.

Ďalšie kroky v systéme Windows 2000/XP:

- Otvorte **Ovládací panel** > **Nástroje pre správu** > **Služby**.

- Vyhľadajte tieto služby: **Remote Access Connection Manager** (Správca pripojenia pre vzdialený prístup), **Remote Access Auto Connection Manager** (Správca automatických pripojení pre vzdialený prístup) a **Telephony** (Telefónne služby) a na každú z nich jednotlivo kliknite pravým tlačidlom myši a vyberte z ponuky položku **Vlastnosti**. Na prvej karte **Všeobecné** vyberte **Typ spustenia** > **Automaticky**.

Firefox nedisponuje funkciou **automatického odpojenia**. Niektoré iné programy však môžu automaticky zavesiť vaše telefonické pripojenie po určitej dobe nečinnosti.

## **31. Ako na rýchlejšie spustenie Firefoxu**

Prvé spúšťanie Firefoxu býva niekedy naozaj zdĺhavejšie. Obzvlášť, ak máte nainštalované väčšie množstvo rozšírení. Bohužiaľ neobsahuje funkciu Quick Launch (Rýchle spustenie), ako napríklad Mozilla Suite. Preto si musíme pomôcť externým programom. Nazýva sa Firefox Preloader, je zdarma a nájdete ho na stránke https://sourceforge.net/projects/ffpreloader/. Priamy odkaz na jeho stiahnutie: http://switch.dl.sourceforge.net:80/sourceforge/ffpreloader/FirefoxPreloaderSetup.exe.

Jeho úlohou je načítať určité časti Firefoxu do pamäte ešte predtým, než spustíte vlastný Firefox.

Pri inštalácii programu nechajte označenú možnosť Launch Firefox Preloader at Windows Startup (Spustiť pri štarte systému). Program sa automaticky spustí pri štarte Windows a jeho ikona bude v systémovej lište (vedľa hodín). Postará sa vám o rýchlejšie spúšťanie Firefoxu.

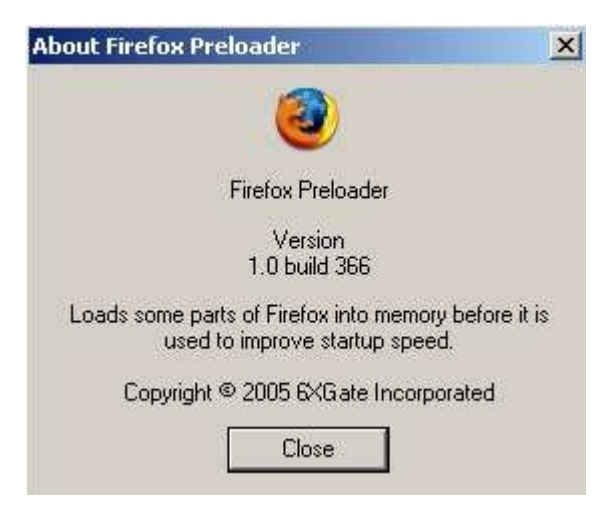

## **32. Ako na službu Windows Update vo Firefoxe**

Služba Windows Update (Aktualizácia Windows) vo Firefoxe nefunguje, pretože používa skripty ActiveX v Internet Exploreri, ktoré však kvôli bezpečnosti počítača Mozilla prehliadače **nepodporujú**. Až do doby, kým Microsoft nezmení svoju politiku, musíte na službu Windows Update použiť Internet Explorer. V otázke č. 16 sme si ale opísali rozšírenie **IE Tab** (http://www.mozilla.sk/rozsirenia/ie-tab),

ktoré nám umožní pracovať v prostredí IE priamo vo Firefoxe. Na službu Windows Update sú ъ jeho funkcie ako stvorené.

Existuje aj rozšírenie **IE View** (http://ieview.mozdev.org), ktoré tiež otvorí Internet Explorer, ale mimo Firefoxu, ako samostatné okno.

Poslednou možnosťou je využiť stránku http://windizupdate.com, z ktorej si nainštalujete **WindizUpdate Plug-in**. Má viaceré funkcie, vrátane kontroly vášho systému na dostupné aktualizácie a ich následné stiahnutie. Ponúka napríklad aj kontrolu aktualizácie ovládačov (napr. grafickej karty) Jedná sa o neoficiálnu službu.

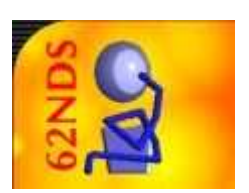

## **33. Ako presunú**ť **panel s kartami na spodok okna (ako v Opere)**

Používatelia Opery, ktorí presedlali na Firefox, a používali v nej umiestnenie panela s kartami na spodku okna, sa pýtajú: Ako je možné premiestniť tento panel na miesto, na ktoré boli zvyknutí? Odpoveď je jednoduchá - aj na toto existuje rozšírenie. Je ním už v otázke č. 20 spomínané rozšírenie Tabbrowser Preferences: http://www.mozilla.sk/rozsirenia/tabbrowser-preferences

Stačí si toto rozšírenie nainštalovať, reštartovať Firefox a prejsť do ponuky **Nástroje** > **Možnosti** > **Karty**, potom prejsť na kartu **Možnosti zobrazenia** a označiť voľbu **Umiestni**ť **panel s kartami na spodok okna**. Po kliknutí na tlačidlo **OK** sa panel s kartami ihneď presunie do spodnej časti okna.

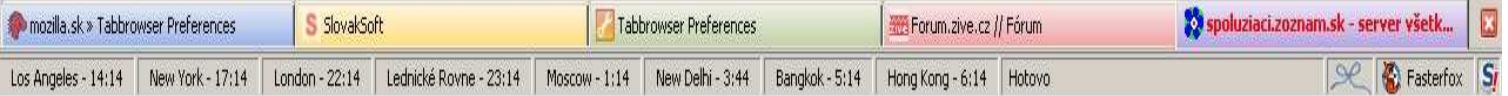

V tejto súvislosti ešte otázka - ako pridať na každú kartu tlačidlo **X** na zatváranie karty. Táto funkcia asi bude zahrnutá v budúcich verziách Firefoxu, ale dovtedy si opäť pomôžeme rozšírením - **tabX**: http://clav.mozdev.org/#tabx.

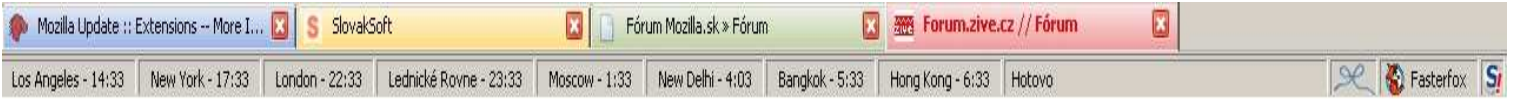

## **34. Ako zabráni**ť **otvoreniu nového prázdneho okna po kliknutí na prevzatie**

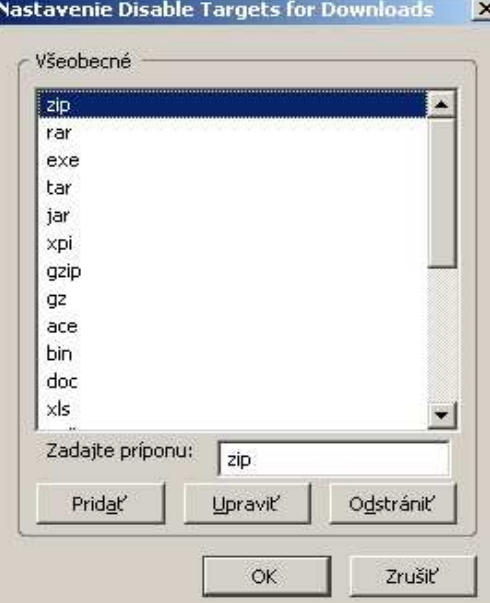

Webmasteri na svojich stránkach často uplatňujú metódu, pri ktorej sa po kliknutí na odkaz na stiahnutie nejakého súboru otvára nové prázdne okno (karta). Je to otravné a znepríjemňuje to prácu s prehliadačom. Aj na toto existuje to správne rozšírenie. Nazýva sa **Disable Targets For Downloads**. Slovenskú verziu nájdete na adrese

http://www.mozilla.sk/rozsirenia/disable-targets-for-downloads.

Po inštalácii rozšírenia bude použitá prednastavená skupina prípon súborov, pri sťahovaní ktorých sa nebude otvárať nové prázdne okno (karta).

Do tohto zoznamu môžete pridávať aj ďalšie prípony, prípadne ich odstraňovať. Rozšírenie umožňuje pridávať aj regulárne výrazy.

## **35. Ako na nefungujúci flash, namiesto ktorého je len logo QuickTime**

Ste na stránke, kde by sa mal prehrávať flash, ale namiesto neho vidíte len logo QuickTime... Máte však nainštalované všetky potrebné pluginy (viď otázka č. 12) a video aj tak nefunguje. Ide o chybu, kedy práve nainštalovaný QuickTime alebo zmena jeho nastavenia prevezme spracovávanie flash obsahu, ktorý však prislúcha pluginu Macromedia Flash. Postup odstránenia problému je nasledovný:

- 1. Zatvorte všetky okná Firefoxu.
- 2. Prejdite do ponuky **Štart** > **Nastavenie** > **Ovládací panel** > **QuickTime**
- 3. Stlačte tlačidlo **MIME Settings**.
- 4. Skontrolujte, či nie je v **Miscellaneous** (Rôzne) > označená položka **Flash Media**.
- 5. Kliknite na **OK** a zatvorte ovládací panel QuickTime.
- 6. Prejdite na disku do priečinka profilu a odstráňte súbor **pluginreg.dat**. tento súbor bude po spustení Firefoxu znova vytvorený.
- 7. Odstráňte súbory začínajúce na **npqt\*.dll** z priečinka **C:\Program Files\Mozilla Firefox**. Tieto súbory nie sú potrebné a môžu spôsobiť problémy, keď budete znova aktualizovať QuickTime.

Po dokončení tejto operácie bude možno potrebné znova nainštalovať Macromedia Flash Player: http://www.macromedia.com/shockwave/download.

## **36. Ako na vyskakovacie okná a JavaScript**

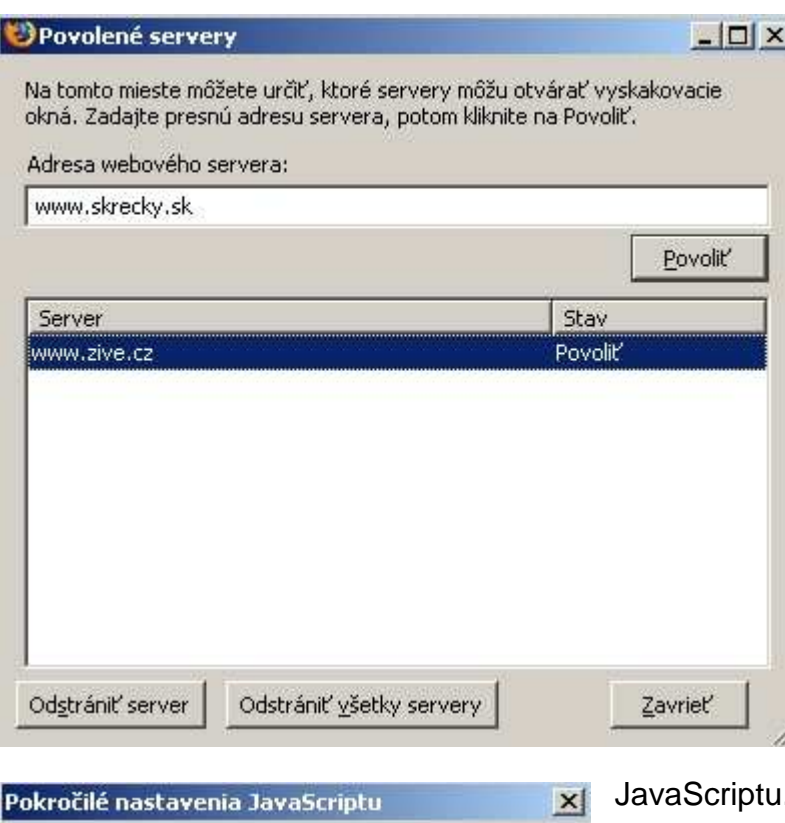

Povoliť skriptom: Premiestnenie alebo zmena veľkosti okien F Premiestnenie okien do popredia alebo do pozadia Zakázať alebo nahradiť kontextovú ponuku Skryť stavový riadok Zmeniť text v stavovom riadku Zrušiť Pomocnik **OK** 

blokovať väčšinu nežiaducich vyskakovacích okien. Ak ich však potrebujete povoliť pre niektorú konkrétnu stránku, urobte tak v ponuke **Nástroje** > **Možnosti** > **Obsah** a stlačte tlačidlo **Povolené servery**. V ďalšom okne zadajte adresu stránky, na ktorej chcete povoliť otváranie vyskakovacích okien. JavaScript je programovací jazyk, ktorý umožňuje autorom webových stránok rozšírené funkcie prehliadania stránok. Používa sa na vysúvacie ponuky, otváranie vyskakovacích okien, na formuláre, atď. JavaScript nie je to isté čo Java. Povolenie, či zakázanie používania JavaScriptu sa robí tiež cez ponuku **Nástroje** > **Možnosti** > **Obsah**. Obsahuje aj rozšírené možnosti, po kliknutí na tlačidlo **Pokro**č**ilé** budete môcť použiť podrobnejšie nastavenie niektorých funkcií

Firefox už v predvolenom nastavení bude

JavaScriptu.

Ak je pre vás toto nastavenie nedostačujúce, možno vrelo

odporučiť rozšírenie **NoScript**. S týmto rozšírením bude prehliadanie vo Firefoxe naozaj bezpečné.

Poskytne vám množstvo pokročilých funkcií nastavenia chovania JavaScriptu - od

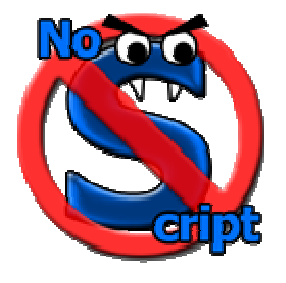

všeobecného povolenia až po celkové zablokovanie, s vlastným zoznamom stránok, ktoré budú mať používanie JavaScriptu povolené.

Slovenskú verziu nájdete na adrese http://www.mozilla.sk/rozsirenia/noscript. Okrem JavaScriptu je pomocou neho možné zakázať aj Macromedia Flash, či Javu.

## **37. Ako možno ma**ť **sú**č**asne spustené dve verzie (alebo profily) Firefoxu**

Sem-tam sa vyskytne požiadavka na súčasné spustenie dvoch verzií alebo dvoch profilov Firefoxu súčasne. Áno, možné to je, ale vyžaduje to trochu pokročilejšie skúsenosti. Podmienkou je, aby bol Firefox aj **nainštalovaný v po**č**íta**č**i dvakrát** (dve aktuálne verzie alebo staršia a novšia verzia), do dvoch rôznych priečinkov. Nemožno totiž spustiť proces firefox.exe z jedného priečinka dvakrát. Musí ísť o dve samostatné inštalácie.

- 1. Vytvorte si v tom prvom Firefoxe ďalší profil, napríklad s názvom Second (vytvorenie nového profilu viď otázka č. 2)
- 2. Spusťte inštaláciu druhej verzie Firefoxu, ale vyberte iný inštalačný priečinok.
- 3. Vytvorte napríklad Poznámkovým blokom v inštalačnom priečinku druhého Firefoxu súbor s príponou **.bat** (napríklad Second.bat).

4. Do neho vložte nasledujúce riadky:

@set MOZ\_NO\_REMOTE=1 @start firefox -p Second

Uložte súbor a zatvorte.

- 5. Spustite prvú verziu Firefoxu.
- 6. Teraz už môžete spustiť aj druhú verziu Firefoxu, ale nie klasicky súborom firefox.exe, ale spustením súboru Second.bat.

Takto budú môcť byť vedľa seba spustené dve rôzne inštancie Firefoxu. Vytvorenie nového profilu je podmienka, inak by sa obidve verzie snažili používať rovnaký profil!

## **38. Ako vyrieši**ť **problém, že si Firefox po reštarte nepamätá nastavenie panelov**

Nastavili ste si rozloženie panelov (vyhľadávanie, panel nástrojov) a po reštarte Firefoxu sa obnovili do predvoleného stavu? Opäť ide o poškodený súbor **localstore.rdf** - rovnako ako problém s vyhľadávacími modulmi v otázke č. 28. Zatvorte všetky okná Firefoxu, prejdite do priečinka profilu a vymažte súbor **localstore.rdf**. Po opätovnom spustení Firefoxu bude súbor vytvorený znova, ale

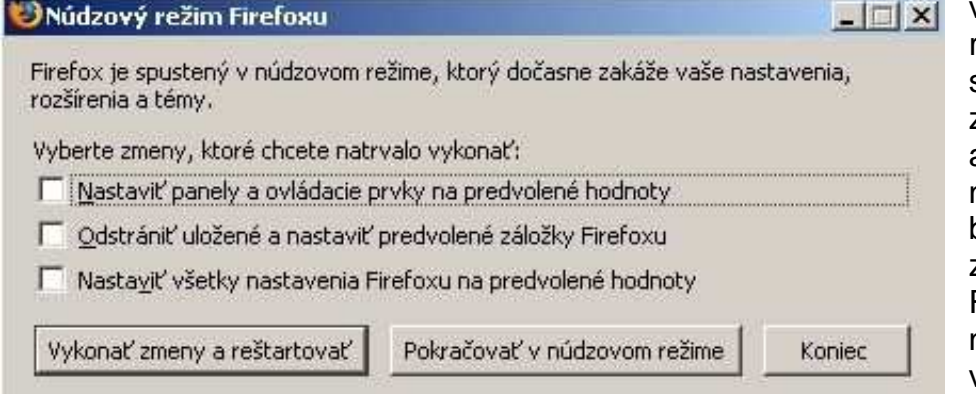

#### vaše predošlé nastavenie rozloženia panelov bude stratené a musíte si ich nastaviť znova. Súbor localstore.rdf už ale bude opravený a po novom nastavení a reštartovaní Firefoxu bude rozloženie panelov zachované.

Rovnaký efekt má spustenie do núdzového režimu. Podrobnejšie v otázke č. 4.

## **39. Ako prenáša**ť **Firefox medzi po**č**íta**č**mi**

Teraz máme na mysli aktívne používanie jednej inštalácie Firefoxu na viacerých počítačoch - napríklad dopoludnia v zamestnaní, prenesenie na výmennom disku (napríklad na USB kľúči, pamäťovej karte) domov a používanie na domácom počítači. Samozrejme s kompletným profilom.

Postup pri stiahnutí a príprave Portable Firefoxu na používanie záleží od toho, či chcete používať anglickú alebo slovenskú verziu. Na výber máte tieto možnosti:

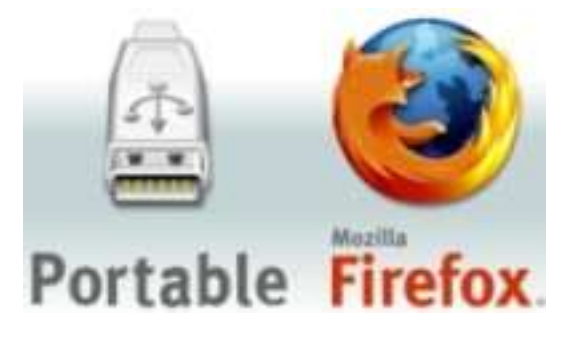

• **Anglický:**

Stiahnite si anglický Portable Firefox zbalený v archíve ZIP (6,3 MB) (http://kent.dl.sourceforge.net/sourceforge/portablefirefox/portable\_firefox\_1.5.0.1\_en-us.zip), rozbaľte ho na výmennú jednotku a môžete začať používať.

• **Slovenský:**

Stiahnite si anglický Portable Firefox zbalený v archíve ZIP (viď vyššie), rozbaľte ho na výmennú jednotku, spusťte ho súborom **PortableFirefox.exe** a doinštalujte si slovenský jazykový balík (http://www.mozilla.sk/wp-content/download/balicky/firefox/firefox-1.5.0.X-skSK-langpack.xpi).

alebo

Stiahnite si Portable Firefox zbalený v archíve ZIP (10,7 MB):

(http://www.mozilla.sk/wp-content/download/instalacie/firefox/PortableFirefox-1.5.0.1.sk-SK.zip) s predinštalovaným slovenským jazykovým balíkom, rozbaľte ho na výmennú jednotku a môžete začať používať.

Pre zaujímavosť si ešte uvedieme, že Firefox je možné spustiť aj priamo z CD - ide o takzvaný Portable Firefox Live (http://www.mozilla.sk/firefox/spustame-firefox-priamo-z-cd/). Je to riešenie ako spustiť Firefox z CD alebo z iného média, ktoré je len na čítanie.

## **40. Ako dosiahnu**ť**, aby Firefox po reštarte otváral naposledy otvorené stránky**

Opäť niečo pre používateľov, ktorí prešli od Opery k Firefoxu a sú zvyknutí na jej funkciu otvárania na stránke, na ktorej bol prehliadač predtým ukončený. Vo Firefoxe sa o túto možnosť postará rozšírenie **Session Saver**.

Toto rozšírenie nájdete na stránke:

https://addons.mozilla.org/extensions/moreinfo.php?application=firefox&id=436

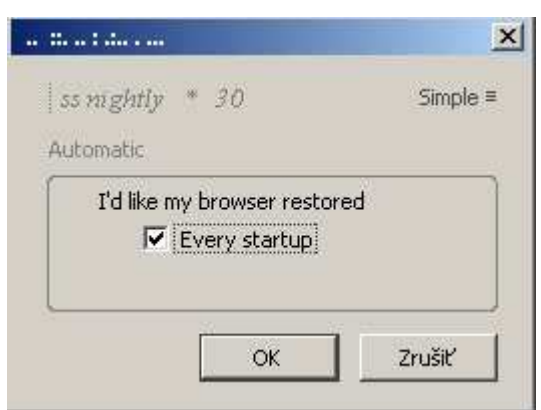

Session Saver obnoví naposledy otvorené stránky nielen pri normálnom ukončení a spustení Firefoxu, ale aj pri páde Firefoxu alebo výpadku prúdu. Možnosti tohto rozšírenia sa nastavujú cez ponuku **Nástroje** > **Session Saver**.

## **41. Ako na synchronizáciu záložiek uložených na webe**

Aby ste nemuseli záložky prenášať z jedného počítača na druhý (napríklad medzi domovom a zamestnaním) manuálne a chcete, aby boli vždy aktuálne na oboch počítačoch, môžete si ich uložiť na svojom FTP serveri. To je samozrejme podmienka takéhoto postupu - vlastná webová stránka s prístupom cez FTP, prípadne HTTP. Pomocou rozšírenia **Bookmarks Synchronizer** budete mať záložky na FTP vždy aktuálne a vďaka tomuto rozšíreniu sa budú odovzdávať a preberať automaticky (napríklad pri spustení Firefoxu). Okrem toho ide vlastne o ďalšiu možnosť ich zálohovania. Rozšírenie si stiahnete zo stránky http://www.mozilla.sk/rozsirenia/bookmarkssynchronizer, nainštalujete ho a potom už len v nastavení rozšírenia vyberiete typ synchronizácie, podrobnosti a zadáte adresu servera a prihlasovacie údaje. Na nastavení tohto rozšírenia nie je nič zložité a za pár sekúnd budete pripravení na automatické odovzdávanie a preberanie záložiek. Nezabudnite si rozšírenie Bookmarks

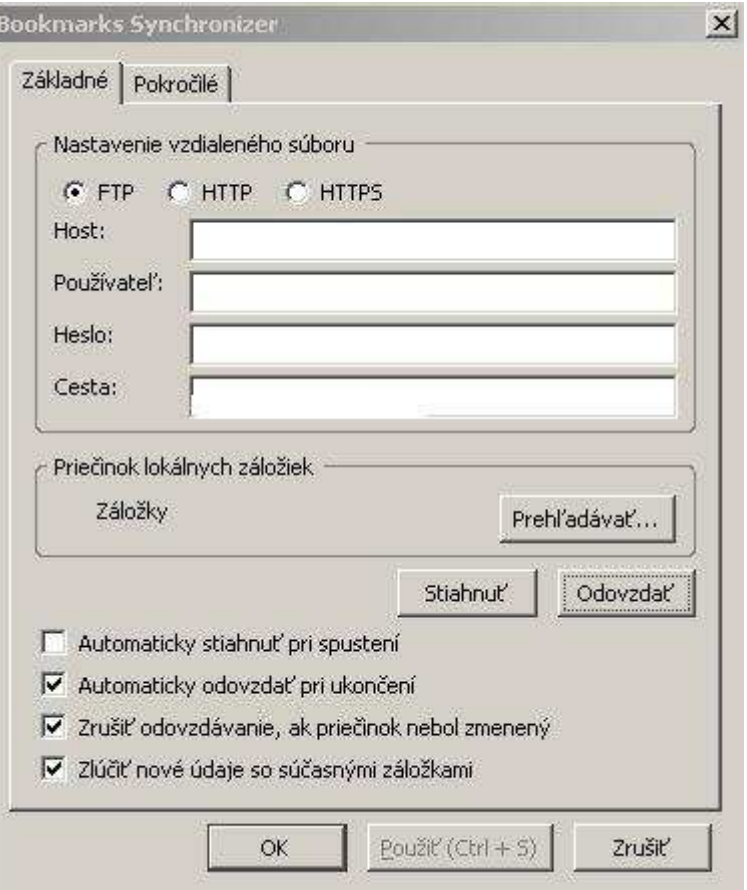

Synchronizer nainštalovať aj na druhom počítači a nastaviť rovnako, ako na tom prvom.

#### **42. Ako zvä**č**ši**ť**/zmenši**ť **písmo na webovej stránke**

Ak chcete len dočasne zväčšiť/zmenšiť veľkosť písma zobrazeného na webovej stránke, môžete tak samozrejme urobiť cez ponuku **Zobrazi**ť > **Ve**ľ**kos**ť **textu** > **Zvä**č**ši**ť**/Zmenši**ť **ve**ľ**kos**ť **textu**.

Jednoduchou klávesovou skratkou **Ctrl** a **+**/**-** tak urobíte oveľa rýchlejšie. To isté dosiahnete aj stlačením **Ctrl** a súčasným točením **kolieska myši**. Veľkosť textu bude zachovaná až do chvíle, keď zavriete okno (kartu) s touto stránkou. Trvalá zmena veľkosti písma sa dá dosiahnuť nastavením v ponuke **Nástroje** > **Možnosti** > **Obsah**, v časti **Písma Farby** stlačte tlačidlo **Pokro**č**ilé**. Najprv zrušte označenie voľby **Povoli**ť **stránkam používa**ť **vlastné písma namiesto tých vyššie vybraných**. Potom si nastavte jednotlivé veľkosti písma podľa svojich

potrieb. Zmeny potvrďte tlačidlom **OK**.

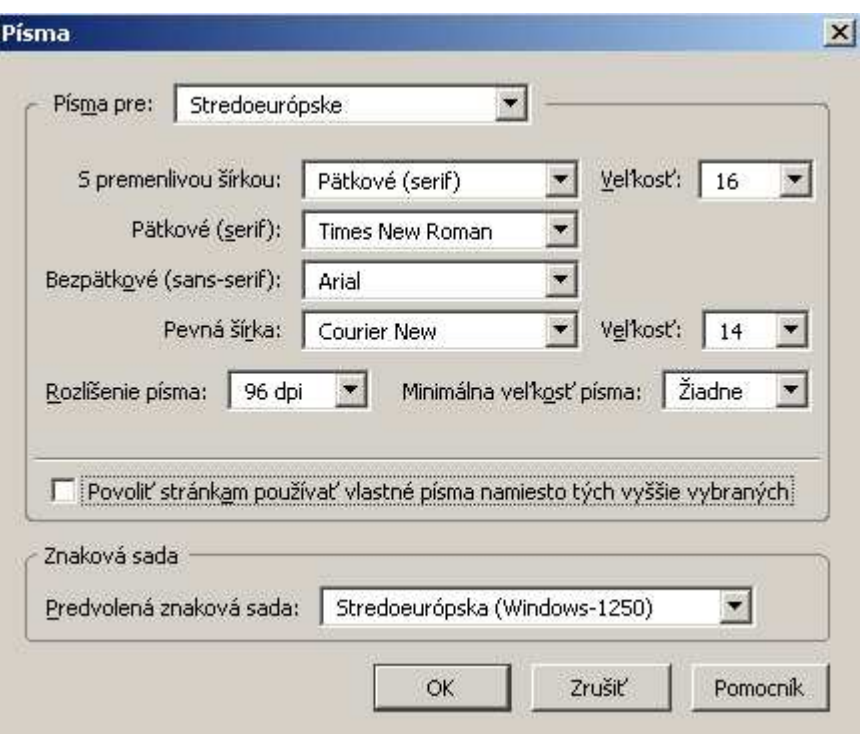

#### **43. Ako upravi**ť **kontextovú ponuku (a ostatné ponuky) vo Firefoxe**

Po inštalácii viacerých rozšírení, ktoré pridávajú svoje položky do kontextovej ponuky (ponuka, ktorá sa objaví po kliknutí pravým tlačidlom myši na stránke), sa táto ponuka môže stať neprehľadnou. Na

 $\vert x \vert$ 

#### Nastavenia rozšírenia Menu Editor

#### Jednoduchý režim:

Najskôr zvoľte ponuku, ktorú chcete upraviť, Potom skryte nechcené položky ponuky a ťahaním myšou usporiadajte do požadovaného poradia.

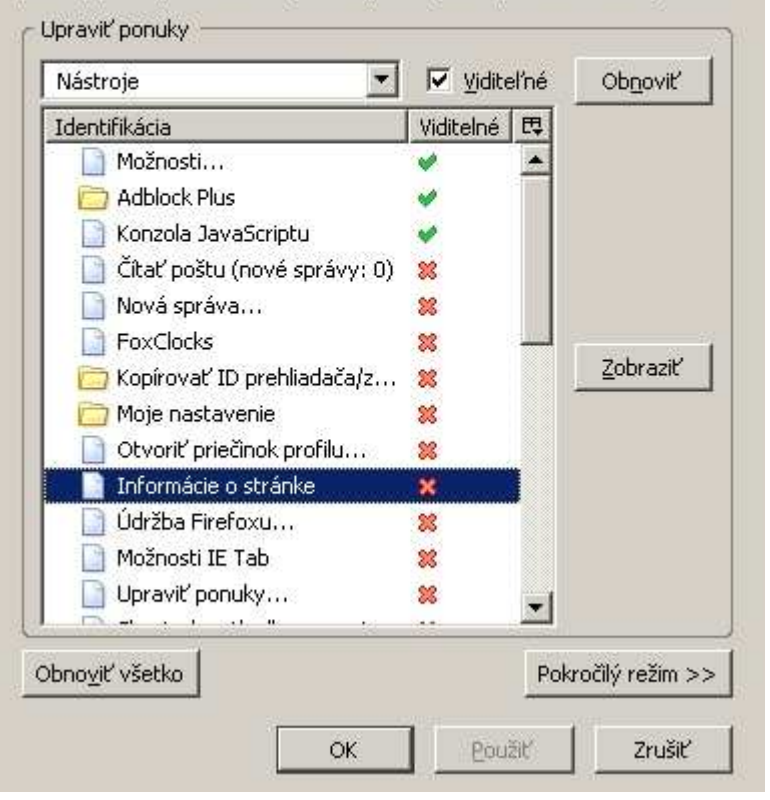

úpravu tejto ponuky a aj ostaných ponúk Firefoxu (Súbor, Zobraziť, Nástroje atď.) existuje jedno výborné rozšírenie - **Menu Editor**. Umožňuje nielen zobrazovanie a skrývanie jednotlivých položiek ponúk, ale aj presúvanie nahor/nadol a dokonca aj presúvanie jednotlivých položiek medzi ponukami (napríklad z ponuky Nástroje do kontextovej ponuky).

Slovenská verzia rozšírenia je k dispozícii na stránke

http://www.mozilla.sk/rozsirenia/menu-editor Je to veľmi účinný nástroj na prispôsobenie Firefoxu svojim potrebám.

#### **44. Ako zálohova**ť **rozšírenia pre prípad novej inštalácie Firefoxu**

Ak používate väčší počet rozšírení a budete niekedy v budúcnosti robiť kompletnú novú inštaláciu Firefoxu (typický príklad - po naformátovaní disku a novej inštalácii systému), bola by pre vás nová inštalácia rozšírení príliš zdĺhavá. Pominieme teraz zálohovanie pomocou programu MozBackup (zálohovanie rozšírení je v ňom zatiaľ problematické). Problémy spôsobuje aj to, ak inštalujete rozšírenia priamo z webových stránok (bez uloženia archívu XPI na disku). Museli by ste v takom prípade tieto stránky opäť otvoriť a rozšírenia jedno po druhom nainštalovať znova. Pri tomto spôsobe inštalácie vám na disku neostáva stiahnutý archív XPI, rozbalí sa automaticky do profilu. Okrem toho je inštalácia rozšírení obmedzená tak, že môžete rozšírenia inštalovať len po jednom (ponuka Súbor > Otvoriť súbor alebo pretiahnutím archívu XPI do okna Firefoxu). Existuje aj možnosť zálohovať si na iné miesto celý priečinok

C:\Documents and Settings\uzivatel\ApplicationData\Mozilla\Firefox\Profiles\nazovprofilu\extensions (v systéme Windows XP).

Po novej inštalácii Firefoxu by ste celý tento priečinok skopírovali do profilu a rozšírenia sa vám objavia v správcovi rozšírení. Tento spôsob ale nie je na 100% funkčný. Niektoré rozšírenia totiž inštalujú súbory aj mimo priečinka Extensions.

Ak chcete na disk všetky archívy XPI uložiť a v budúcnosti naraz nainštalovať, pomôže vám opäť rozšírenie s touto funkciou. Ide o rozšírenie **MR Tech Local Install**, nájdete ho na stránke http://www.mozilla.sk/rozsirenia/local-install.

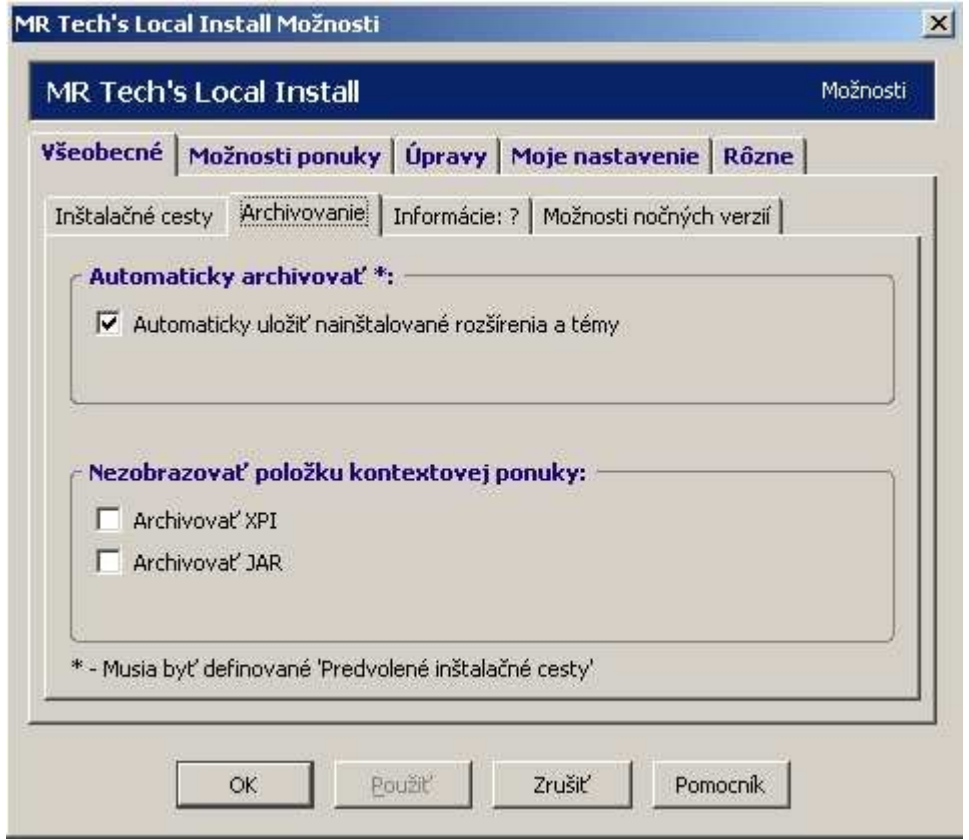

Už názov naznačuje jeho funkciu. Ide o veľmi prepracované rozšírenie s mnohými užitočnými a výkonnými funkciami a rozhodne ho možno odporučiť každému, kto si chce Firefox obohatiť o množstvo nových funkcií. Je tak multifunkčné a nabité možnosťami, že vďaka nemu si budete môcť odinštalovať hneď niekoľko iných rozšírení.

Teraz nás však zaujíma konkrétna funkcia - umožňuje totiž súčasnú inštaláciu ľubovoľného počtu rozšírení vo formáte XPI. Zároveň pridáva do kontextovej ponuky položku **Archivova**ť **XPI**. Na webovej stránke teda pri odkaze na inštaláciu rozšírenia stačí

kliknúť pravým tlačidlom myši a týmto príkazom uložíte archív XPI na vopred stanovené miesto na disku.

Pri inštalácii Firefoxu potom stačí prejsť do **Nástroje** > **Rozšírenia** a v Správcovi rozšírení vybrať **Súbor** > **Inštalova**ť **rozšírenia**. Vyhľadáte na disku vaše archívy XPI, označíte ich klasickým spôsobom (podržaním

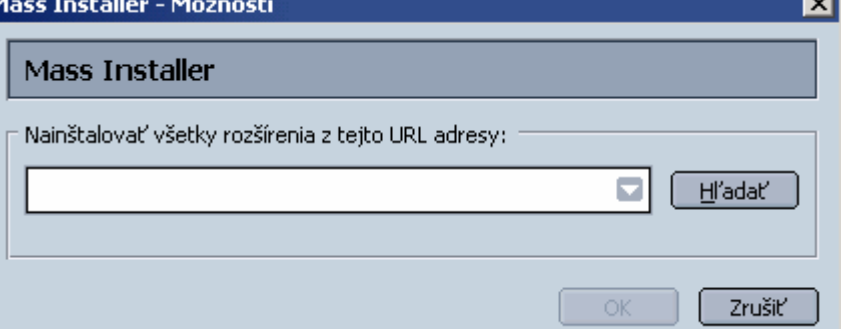

Ctrl alebo Shift) a nainštalujete naraz akékoľvek množstvo rozšírení naraz.

To isté platí aj o Témach.

Pokročilejším používateľom ešte tip na jedno zaujímavé rozšírenie - **Mass Installer**. Lokalizovanú verziu si stiahnete na adrese http://www.mozilla.sk/rozsirenia/mass-installer. Toto rozšírenie umožňuje automatické stiahnutie XPI archívov z webu a ich inštaláciu. K tomu je potrebné poznať presné odkazy na tieto .xpi súbory a uložiť ich do textového súboru. Príprava tohto textového súboru je možno práca navyše, ale vyplatí sa. Predstavte si, že chcete nainštalovať napríklad 100 rozšírení naraz a máte pripravený tento zoznam odkazov na ne. Pre Mass Installer to nie je problém. Buď zadáte adresu webovej stránky s rozšíreniami, alebo kliknete na tlačidlo **H**ľ**ada**ť a vyberiete vopred pripravený textový súbor s adresami XPI archívov.

V tomto prípade odpadá aj ukladanie XPI archívov na lokálnom disku.

Ak potrebujete názorný príklad takého textového súboru, môžete si ho stiahnuť na adrese http://www.slovaksoft.com/ext/slovaksoft-rozsirenia.txt a prípadne upraviť (tento konkrétny napríklad obsahuje adresy na 100 rozšírení).

A nakoniec - možno najjednoduchší spôsob zálohovania rozšírení a tém je opísaný na stránke http://www.mozilla.sk/rozsirenia/febe-a-cleo-zalohujeme-rozsirenia/.

## **45. Ako zmeni**ť **šírku panela Vyh**ľ**adávanie**

Panel vyhľadávania štandardne vo Firefoxe neumožňuje zmenu veľkosti. Máte dve možnosti, ako docieliť jeho zmenu:

1. Rozšírením **Resize Search Box** (http://dragtotab.mozdev.org/resizesearchbox/)

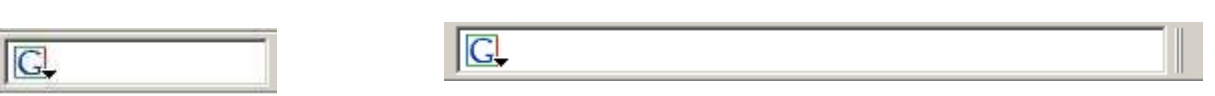

štandardná veľkosť s rozšírením Resize Search Box

2. Úpravou súboru **userChrome.css**, ktorý sa nachádza v C:\Documents and Settings\uzivatel\ApplicationData\Mozilla\Firefox\Profiles\nazovprofilu\chrome Súbor otvorte textovým editorom a pridajte tam tento kód:

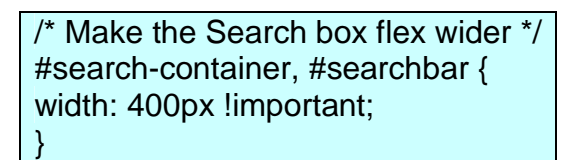

400px je šírka panela, túto hodnotu si môžete zmeniť podľa potreby.

## **46. Ako zobrazi**ť **v stavovom riadku rýchlos**ť **na**č**ítania stránky**

Ďalší tip pre používateľov Opery, ktorí prechádzajú na Firefox. Ak

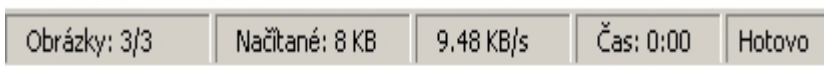

vám chýba stavový riadok zobrazujúci informácie o rýchlosti načítavania stránky, doplňte si túto funkciu do Firefoxu - vďaka rozšíreniu Extended Statusbar, ktorého do slovenčiny lokalizovanú verziu nájdete na stránke http://www.mozilla.sk/rozsirenia/extended-statusbar

Stavový riadok bude po jeho inštalácii obsahovať tieto informácie:

- počet načítaných obrázkov,
- počet stiahnutých bytov,
- priemerná rýchlosť sťahovania,
- čas načítania,
- percento z načítanej stránky.

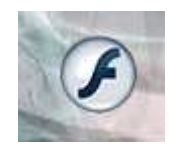

## **47. Ako zakáza**ť **na webových stránkach spúš**ť**anie animácií flash**

Ak vás príliš obťažuje veľké množstvo flash obsahu na webových stránkach, môžete si upraviť ich zobrazovanie pomocou rozšírenia **FlashBlock** http://flashblock.mozdev.org

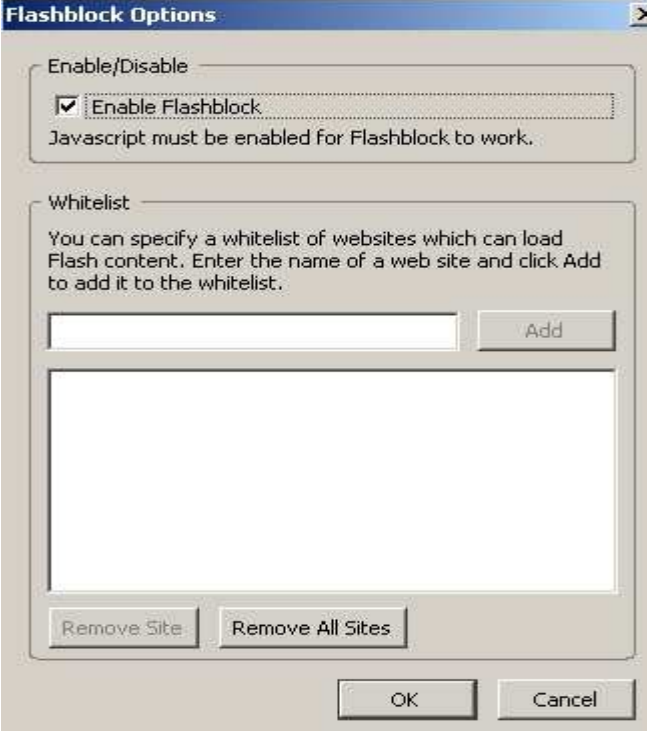

#### položka **Firefox má pri štarte skontrolova**ť**,** č**i je predvolený prehliada**č musí byť označená.

Vo väčšine prípadov toto nastavenie postačí na to, aby sa všetky odkazy z externých aplikácií otvárali vo Firefoxe. Ak to stále nefunguje, skúste dočasne nastaviť ako predvolený iný prehliadač (napríklad Internet Explorer v ponuke Nástroje > Možnosti siete Internet > Programy > voľba Internet Explorer má skontrolovať, či je predvoleným prehliadačom) a potom skúste znova toto nastavenie prevziať vo Firefoxe. Ak je Firefox správne nastavený, ale stále to nefunguje, skúste to pomocou príkazu cez ponuku **"C:\Program Files\Mozilla Firefox\firefox.exe" -silent nosplash -setDefaultBrowser**.

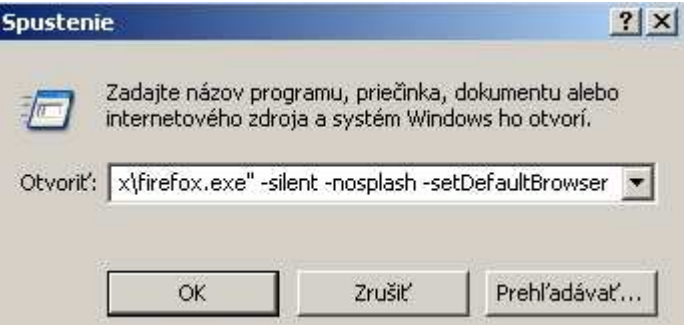

Po jeho nainštalovaní sa vám pri otvorení webovej stránky s flash obsahom namiesto flash animácie zobrazí ikona:

Po kliknutí na ňu sa flash spustí. V prípade, že chcete nejakú konkrétnu stránku pridať do zoznamu povolených stránok, na ktorých sa má flash obsah zobrazovať, pridajte ju do "Whitelist".

Blokovanie flash animácií je možné aj inými rozšíreniami, napríklad NoScript (viď otázka č. 36) alebo aj AdBlock Plus (otázka č. 11).

## **48. Ako nastavi**ť **Firefox ako predvolený prehliada**č

Niekedy sa vyskytuje problém s otváraním odkazov na webové stránky z externých aplikácií. Máme na mysli napríklad situáciu, že po kliknutí na odkaz v emailovej správe sa neotvára Firefox. Môžeme urobiť niekoľko opatrení, ako to docieliť.

Ako prvé si skontrolujte nastavenie vo Firefoxe v ponuke **Nástroje** > **Možnosti** > **Všeobecné**,

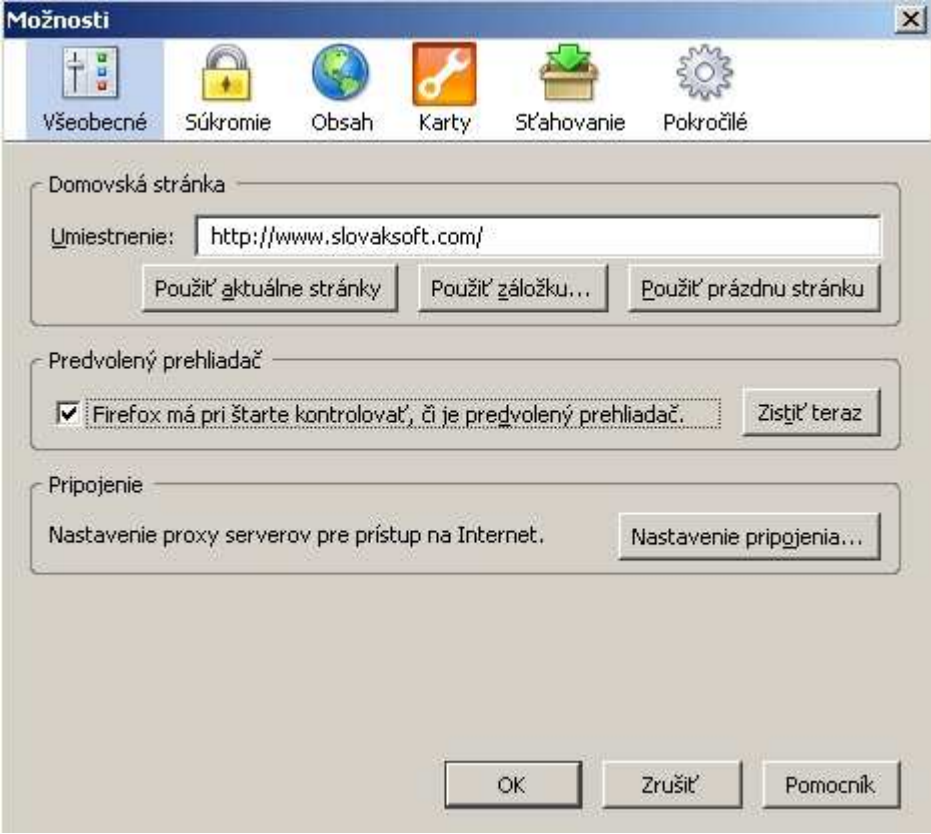

Manuálne nastavenie v systéme Windows by nemalo byť potrebné, ale pre istotu si ho tu uvedieme (pre Windows XP):

Prejdite do ponuky Štart > Nastavenie > Ovládací panel > Pridať/Odstrániť programy > Prístup

29

k programom a predvolené programy > Vlastné. Po rozbalení tejto kategórie uvidíte v zozname Zvoľte predvolený webový prehliadač Internet Explorer a ostatné nainštalované prehliadače. Vyberte Mozilla Firefox.

V krajnom prípade, ak ani toto nastavenie nepomohlo, bude nutné nastaviť pridruženie súborov. Otvorte Štart > Nastavenie > Ovládací panel > Možnosti priečinka a prejdite na kartu Typy súborov. Priraďte Firefoxu nasledovné typy súborov: URL:HyperText Transfer Protocol, URL:HyperText Transfer Protocol with Privacy, URL:File Transfer Protocol, HTML File. URL typy súborov môžete nájsť aj pod príponou (ŽIADNY).

Na uľahčenie tohto nastavenia existujú aj tieto freewarové utility: **DefaultBrowser** - http://windowsxp.mvps.org/defaultbrowser.htm **SetBrowser** - http://www.pc-tools.net/win32/setbrowser/

## **49. Ako do Firefoxu dosta**ť **funkciu ovládania pohybmi (gestami) myšou**

Pokračujeme ďalším návodom vhodným pre bývalých používateľov Opery. Jednou z jej výnimočných funkcií je ovládanie pomocou pohybov myšou (mouse gestures). Firefox v základnej inštalácií túto funkciu neobsahuje, ale ako ste už sami zistili, pomocou rozšírení sa dá takmer všetko. Nie je tomu inak ani v tomto prípade. Samozrejme, vyskúšať si to môžu aj všetci ostatní a možno sa pre nich ovládanie myšou stane nevyhnutnosťou. Poslúži nám rozšírenie

s jasným názvom - Mouse Gestures. Jeho slovenskú

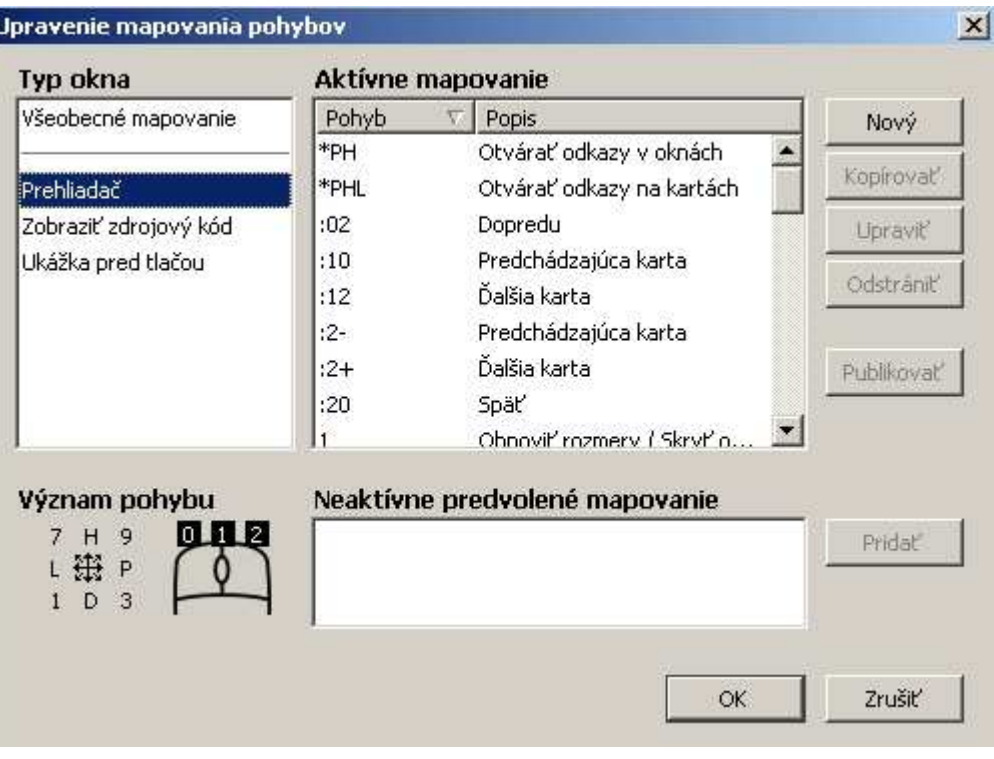

verziu nájdete na stránke http://www.mozilla.sk/rozsirenia/mouse-gestures. Po nainštalovaní si otvorte Správcu rozšírení cez ponuku Nástroje > Rozšírenia, vyhľadajte v zozname Mouse Gestures, kliknite na ňu pravým tlačidlom myši a vyberte príkaz Možnosti. Teraz si upravte nastavenia tejto funkcie tak ako to vám to vyhovuje - ktorým tlačidlom myši vykonávať pohyby, úprava mapovania pohybov atď.

Predvolené mapovanie pohybov nájdete na domovskej stránke rozšírenia: http://optimoz.mozdev.org/gestures/defaultmappings.html.

## **50. Ako úplne odstráni**ť **Firefox aj so všetkými dátami**

Záverečná otázka sa venuje kompletnému odstraňovaniu Firefoxu aj so všetkými dátami, ktoré sa na disku nachádzajú. Nech už máte na jeho odstránenie akýkoľvek dôvod, po dodržaní týchto krokov si budete môcť byť istí, že ste Firefox kompletne odstránili a nezostanú po ňom žiadne údaje (najmä nie tie citlivé - napríklad heslá):

- 1. Prejdite do ponuky systému Windows **Štart Nastavenie Ovládací panel Pridanie**
- **a odstránenie programov** a dajte korektne odinštalovať aplikáciu Mozilla Firefox.
- 2. Vymažte všetky súbory v priečinku **C:\Program Files\Mozilla Firefox**.
- 3. Odstráňte celý priečinok **profilu**, jeho umiestnenie už poznáte z otázky č. 2.

#### **Prepojenia na užito**č**né webové stránky**

#### **Slovenské**:

Základňa slovenskej lokalizačnej komunity Mozilla: http://www.mozilla.sk Fórum Mozilla.sk: http://forum.mozilla.sk Mozilla Europe: http://www.mozilla-europe.org/sk/ Dokument "Padanie Firefoxu": http://www.mozilla.sk/firefox/padanie-firefoxu-ako-tomu-zabranit/ Foxinka: http://foxinka.madaj.net

#### Č**eské**:

Mozilla v češtině: http://www.czilla.cz Forum CZilla: http://forum.czilla.cz Podpora Firefox: http://www.czilla.cz/podpora/firefox/ Přejděte na Firefox: http://firefox.czilla.cz Mozcestník: http://www.czilla.cz/mozcestnik/ Jasna Paka Blog: http://jasnapaka.bloguje.cz

#### **Anglické**:

Mozilla: http://www.mozilla.org Firefox: http://www.mozilla.com/firefox/ Pomocník pre program Firefox: http://www.mozilla.org/support/firefox/ Často kladené otázky (FAQ): http://www.mozilla.org/support/firefox/faq Spread Firefox: http://www.spreadfirefox.com/ Tipy a triky: http://www.mozilla.org/support/firefox/tips MozillaZine Knowledge Base: http://kb.mozillazine.org/Mozilla\_Firefox MozillaZine Forums: http://forums.mozillazine.org Mozilla Community: http://www.mozilla.org/community/ Bugzilla: https://bugzilla.mozilla.org Firefox Extensions: https://addons.mozilla.org/extensions/?application=firefox Firefox Plugins: https://pfs.mozilla.org/plugins/ Firefox Themes: https://addons.mozilla.org/themes/?application=firefox Firefox FTP: http://ftp.mozilla.org/pub/mozilla.org/firefox/ Options Window: http://www.mozilla.org/support/firefox/options Configuration Editing: http://www.mozilla.org/support/firefox/edit Firefox Tweak Guide: http://www.techspot.com/tweaks/firefox/ Firefox Tweak Guide: http://www.tweakguides.com/Firefox\_1.html MozBackup: http://mozbackup.jasnapaka.com MozTips: http://www.moztips.com Mozilla & Netscape Links: http://ilias.ca PluginDoc: http://plugindoc.mozdev.org Links: http://mozilla.weebeastie.net Mozilla News: http://mozillanews.org Planet Mozilla: http://planet.mozilla.org Mozilla Wiki: http://wiki.mozilla.org Mozdev: http://www.mozdev.org Extensions Room: http://extensionroom.mozdev.org

Pri príprave tejto publikácie boli použité články, návody a informácie z veľkého množstva webových stránok anglickej, českej a slovenskej komunity Mozilla - nemožno teda vymenovať všetkých konkrétnych, ani anonymných autorov. Za ich cenné informácie im patrí moje poďakovanie.